Общество с ограниченной ответственностью «НАУЧНО-ПРОИЗВОДСТВЕННОЕ ОБЪЕДИНЕНИЕ «ИНТЕЛЛЕКТУАЛЬНЫЕ ТЕХНИЧЕСКИЕ СИСТЕМЫ» (ООО "НПО "ИТС")

> Программа для ЭВМ "ДОРИС ДИАЛОГ"

**Руководство Администратора**

Москва 2022

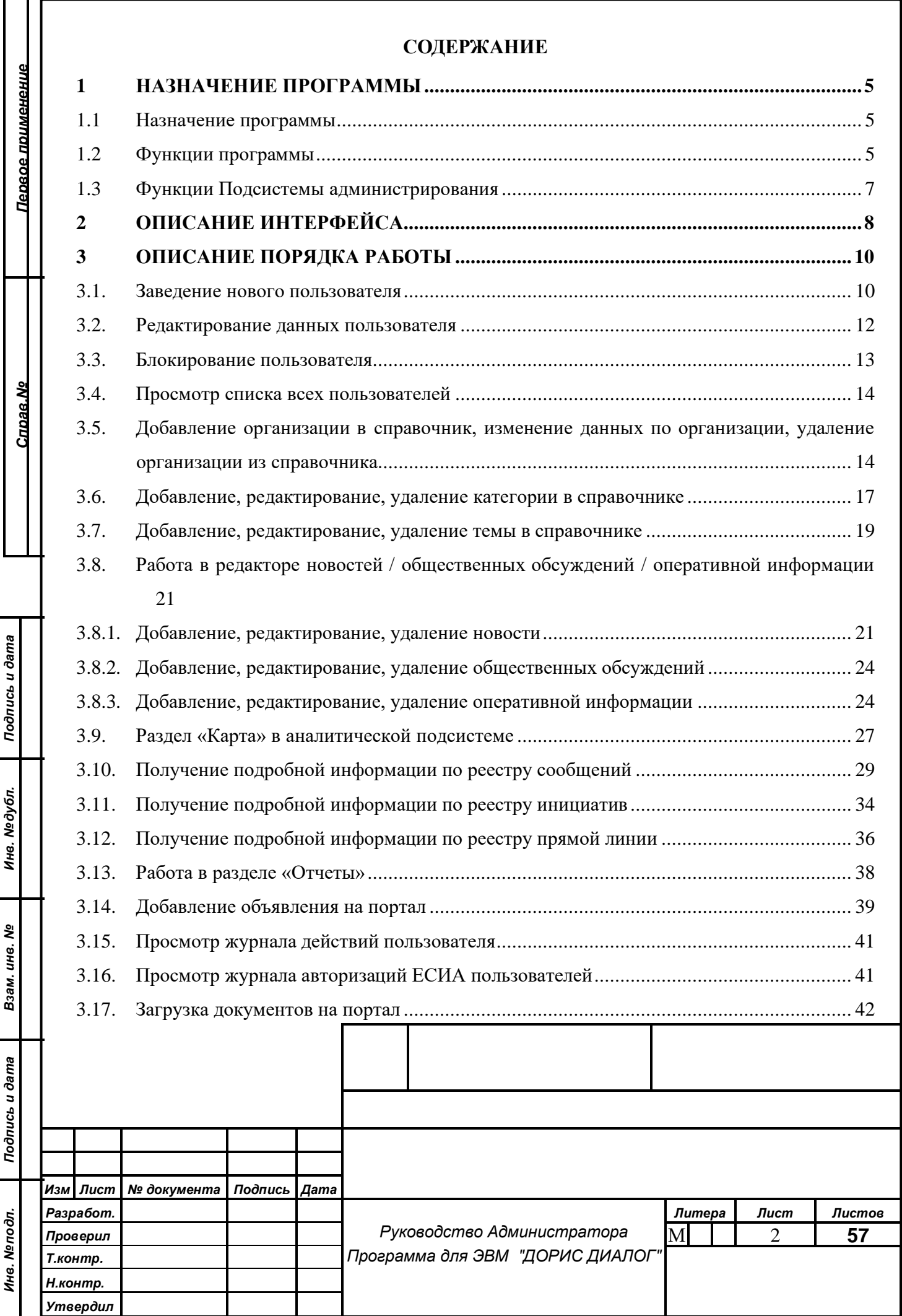

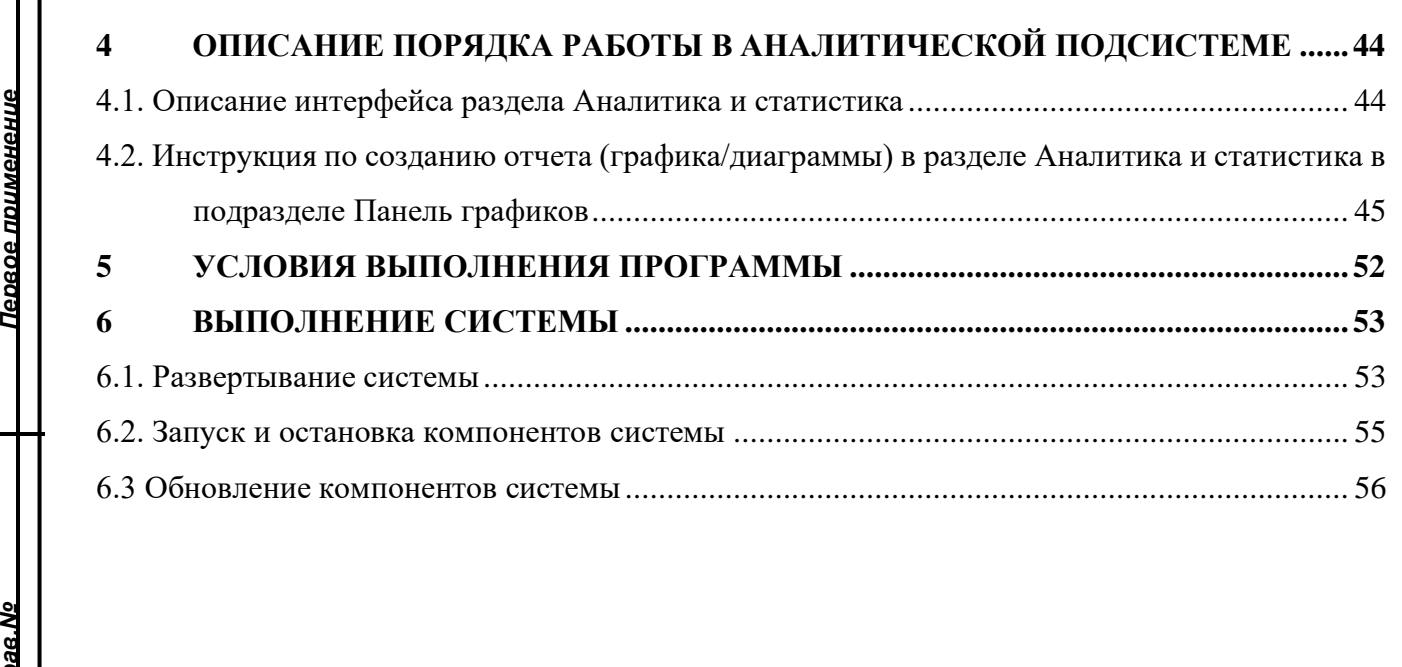

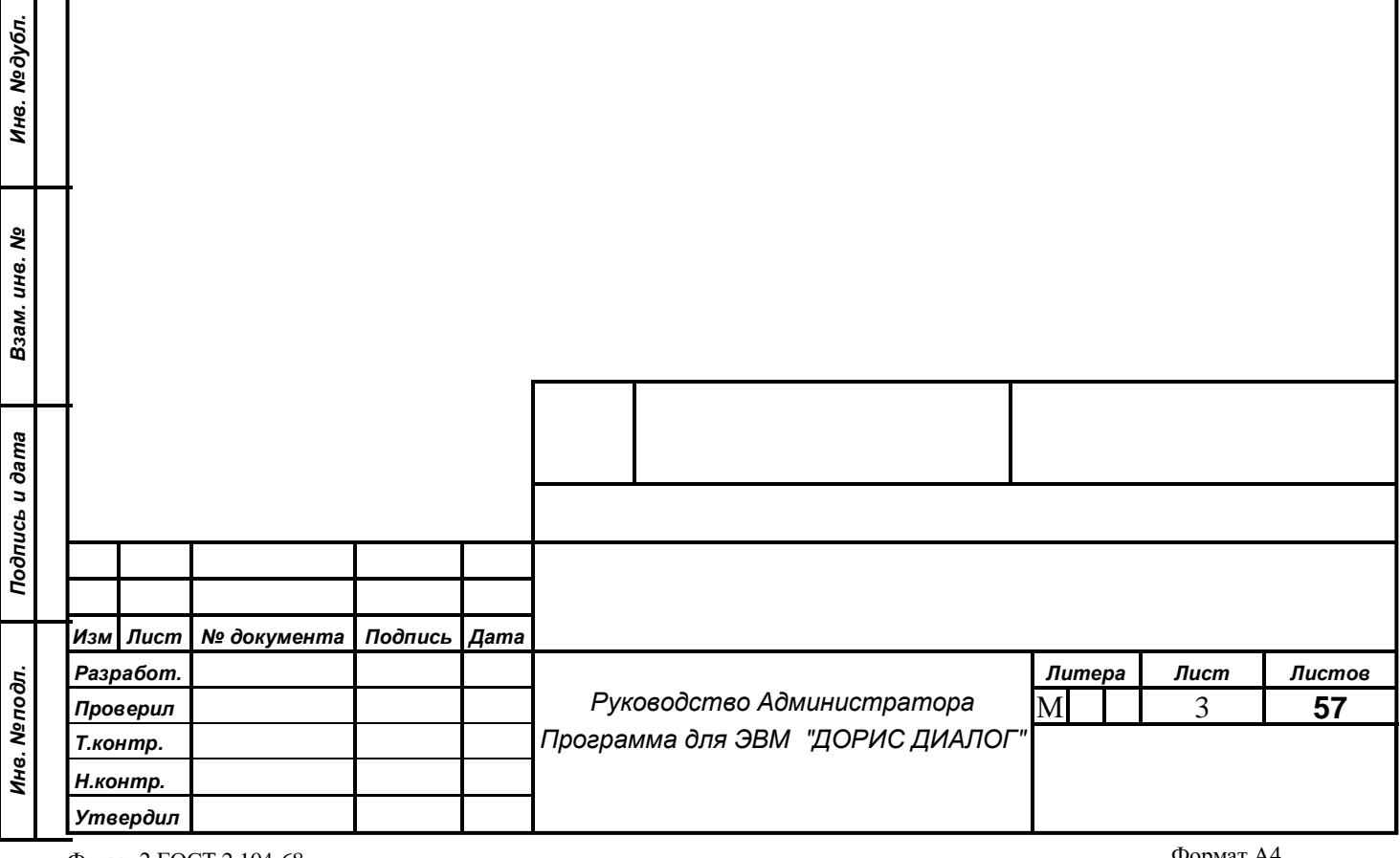

*Подпись и дата*

Подпись и дата

*Справ.№*

Первое применение

### **АННОТАЦИЯ**

ДОРИС ДИАЛОГ – цифровая платформа взаимодействия граждан и юридических лиц с органами исполнительной власти на всех уровнях. (далее ДОРИС ДИАЛОГ, Платформа)

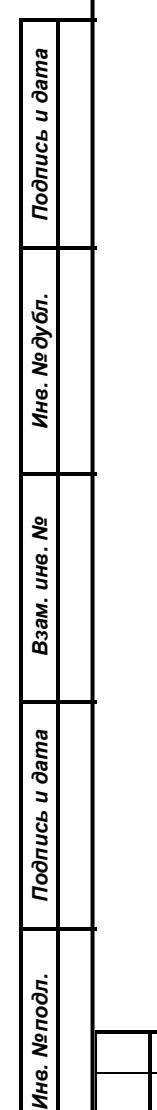

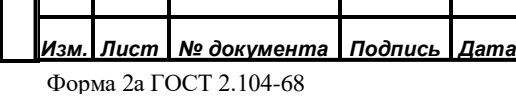

### *Руководство Администратора Платформа "ДОРИС ДИАЛОГ"*

# <span id="page-4-0"></span>**1 НАЗНАЧЕНИЕ ПРОГРАММЫ**

## <span id="page-4-1"></span>**1.1 Назначение программы**

ДОРИС ДИАЛОГ – цифровая платформа взаимодействия граждан и юридических лиц с органами исполнительной власти на всех уровнях.

## <span id="page-4-2"></span>**1.2 Функции программы**

Платформа "ДОРИС ДИАЛОГ" реализована в виде интегрированных программных компонентов (подсистем и сервисов), имеющих следующие основные функции:

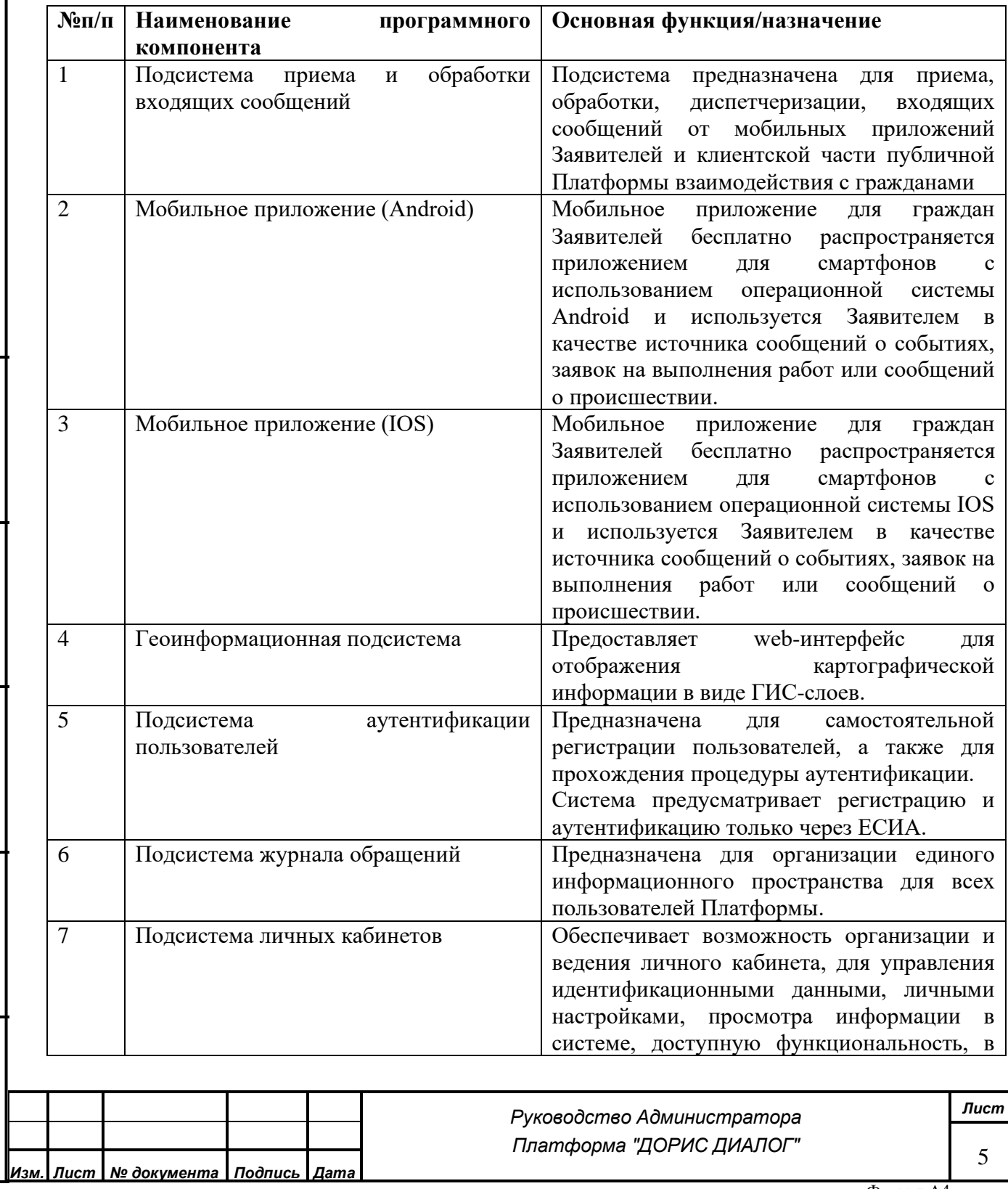

*Подпись и дата*

Подпись и дата

*Инв. № дубл.*

Инв. № дубл.

*Взам. инв. №*

*Подпись и дата*

Подпись и дата

*Инв. № подл.*

Инв. Меподл.

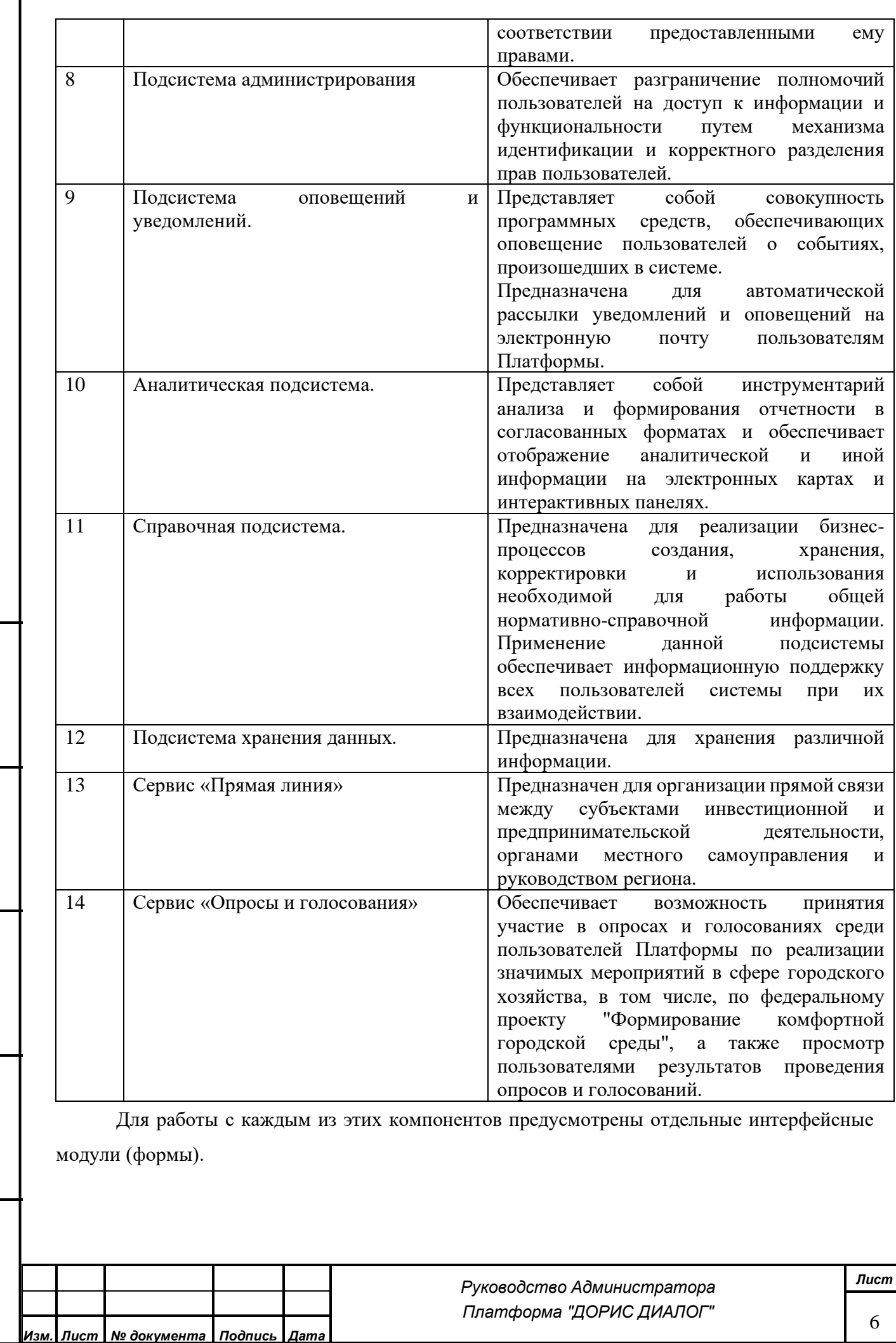

*Подпись и дата*

Подпись и дата

*Инв. № дубл.*

Инв. Медубл.

*Взам. инв. №*

*Подпись и дата*

Подпись и дата

*Инв. № подл.*

Инв. Маподл.

## **1.3 Функции Подсистемы администрирования**

<span id="page-6-0"></span>Подсистема обеспечивает разграничение полномочий пользователей на доступ к информации и функциональности путем механизма идентификации и корректного разделения прав пользователей.

Аутентификация производится подсистемой Аутентификации. Каждому пользователю может быть предоставлено право на совершение определенных действий и представление данных в соответствие с его уровнем доступа.

Подсистема администрирования обеспечивает выполнение следующих функций:

● Добавление, удаление блокирование учетных записей пользователей, организацию личных кабинетов пользователей;

Просмотр списка всех пользователей;

*Подпись и дата*

Подпись и дата

*Инв. № дубл.*

Инв. № дубл.

*Взам. инв. №*

Назначение пользователям соответствующий уровень доступа для разграничения прав доступа к функциям и информации;

● Настройка видимости и фильтрации объектов списка обращений в соответствии с предоставленными правами;

Настройка доступной функциональности пользователям в соответствии с предоставленными правами;

Настройку справочников и классификаторов Справочной подсистемы;

Загрузку и настройку видимости тематических слоев геоинформационной подсистемы.

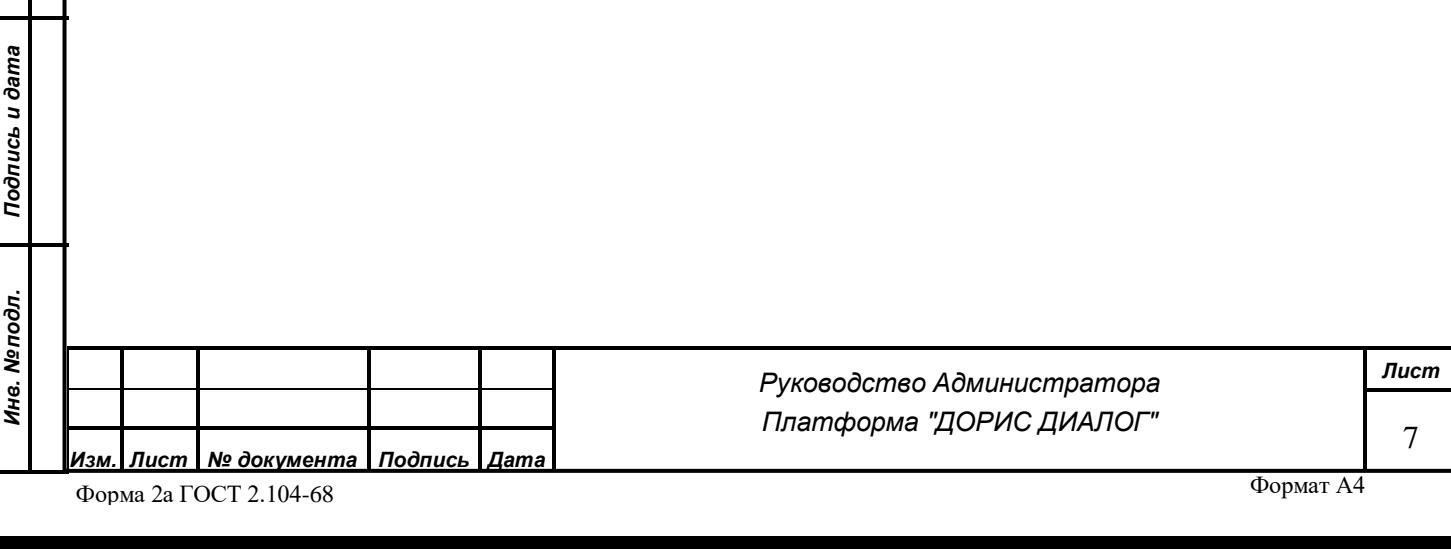

# <span id="page-7-0"></span>**2 ОПИСАНИЕ ИНТЕРФЕЙСА**

С помощью Подсистемы администрирования можно выполнить следующие функции:

- 1. Создать и отредактировать новости.
- 2. Создать и отредактировать административную информацию.
- 3. Создать и отредактировать общественное обсуждение.
- 4. Подтвердить или удалить комментарий гражданина к общественному обсуждению.
- 5. Создать и построить отчеты для аналитики и статистики.
- 6. Дополнить и отредактировать справочники:
	- a. Справочник организаций: завести и отредактировать организацию Исполнителя как пользователя Платформы;
	- b. Справочник категорий: завести и отредактировать категории сообщений;
	- c. Справочник тем: завести и отредактировать темы сообщений.
- 7. Посмотреть отображение сообщений на карте.
- 8. Добавить нового пользователя Платформы.
- 9. Удалить пользователя Платформы.
- 10. Получить подробную информацию по реестру сообщений, инициатив, прямой линии.
- 11. Создать отчеты по сообщениям.

*Подпись и дата*

Подпись и дата

<u>ие дубл.</u>

В левой части экрана Подсистемы администрирования расположено меню (Рисунок 1), а в правой - панель управления.

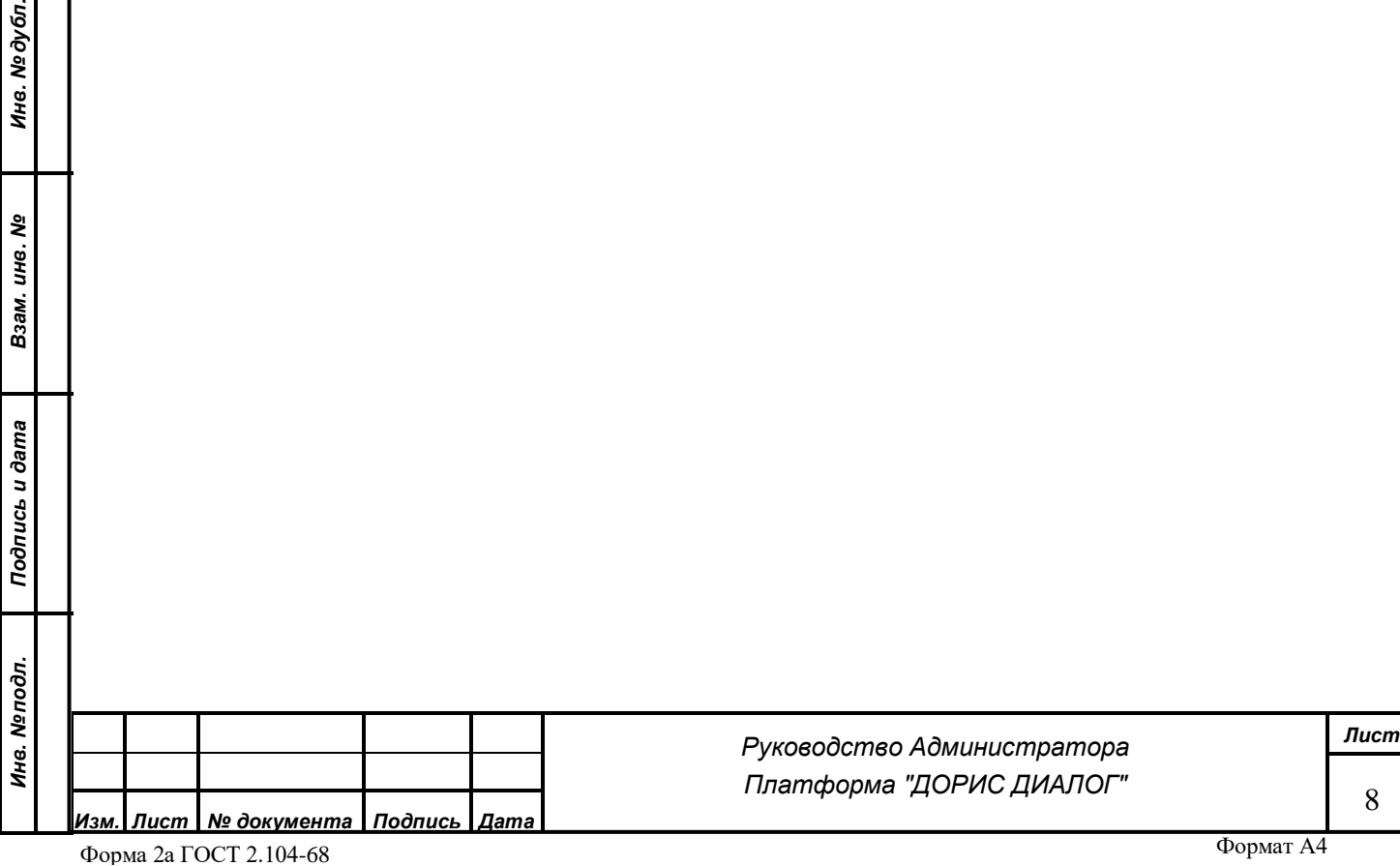

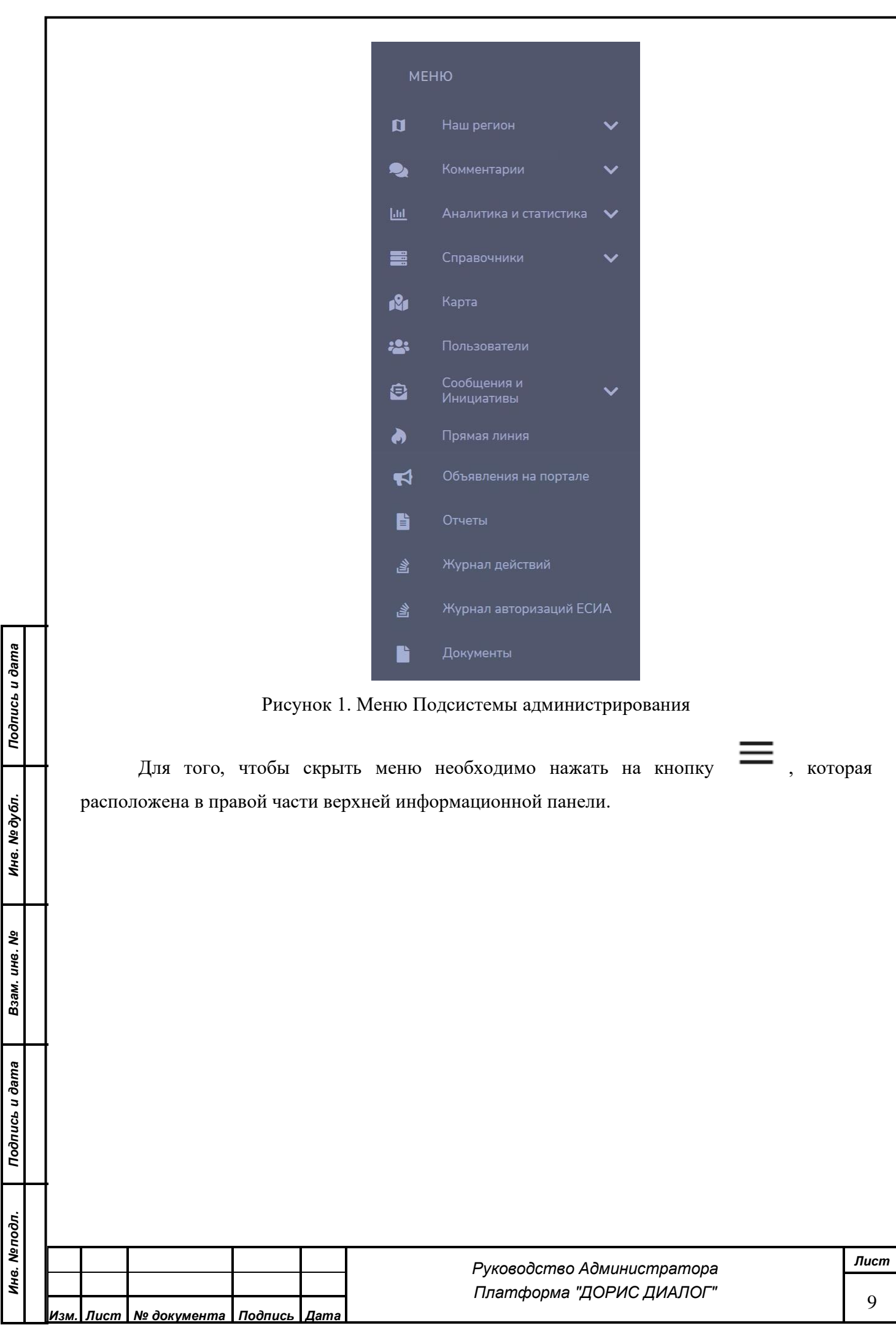

# <span id="page-9-0"></span>**3 ОПИCАНИЕ ПОРЯДКА РАБОТЫ**

Интерфейс Подсистемы администрирования в виде административной панели размещен отдельно.

Для того, чтобы осуществить вход в административную панель Платформы необходимо использовать имя и пароль администратора:

Администратор в своем личном кабинете обладает следующими возможностями.

#### <span id="page-9-1"></span>**3.1. Заведение нового пользователя**

Соответственно администратору необходимо выполнить следующие действия:

– Выполнить вход в систему с использованием имени и пароля администратора и ввести их в определенные поля с последующим нажатием кнопки «Войти» (Рисунок 2).

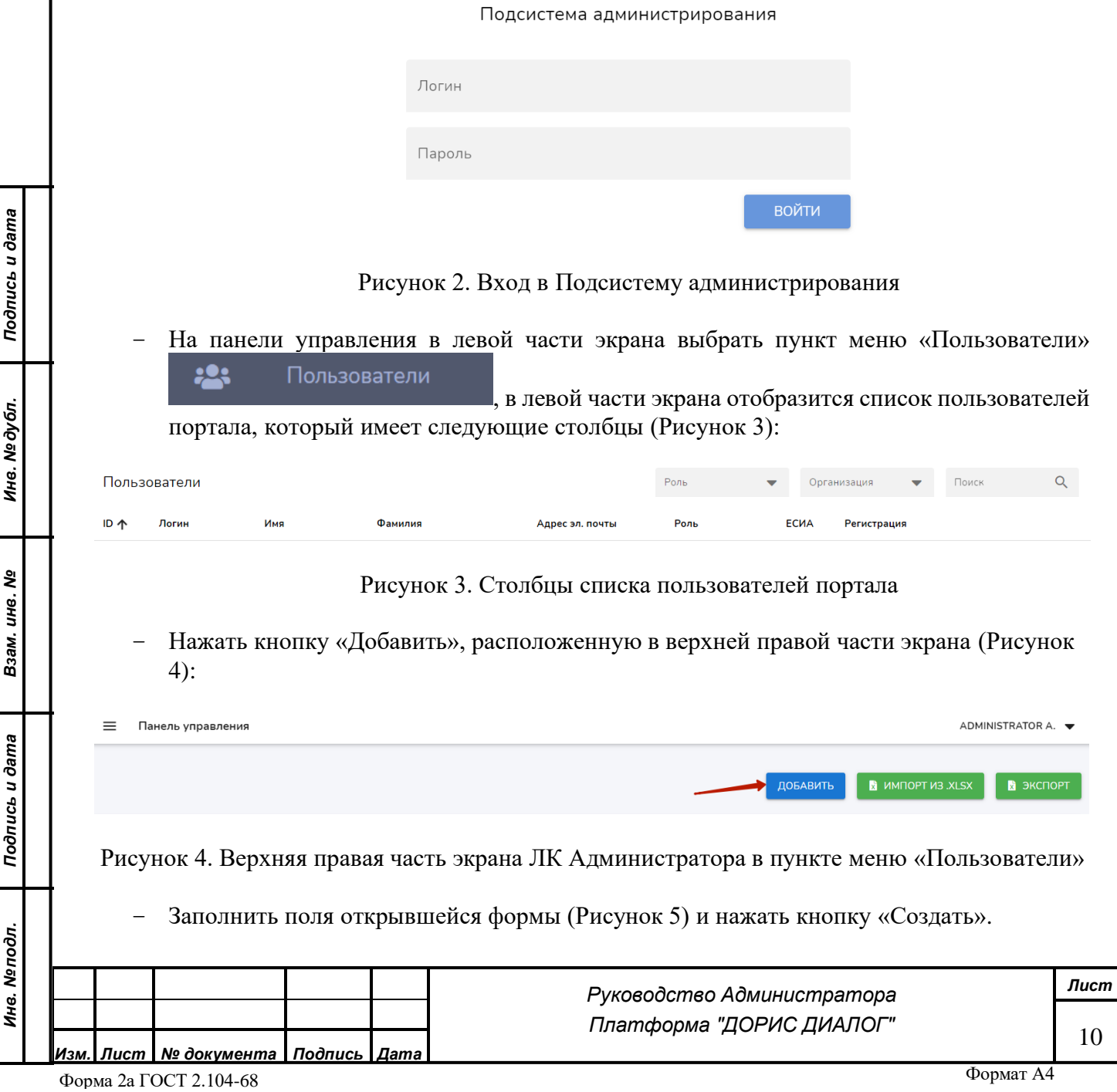

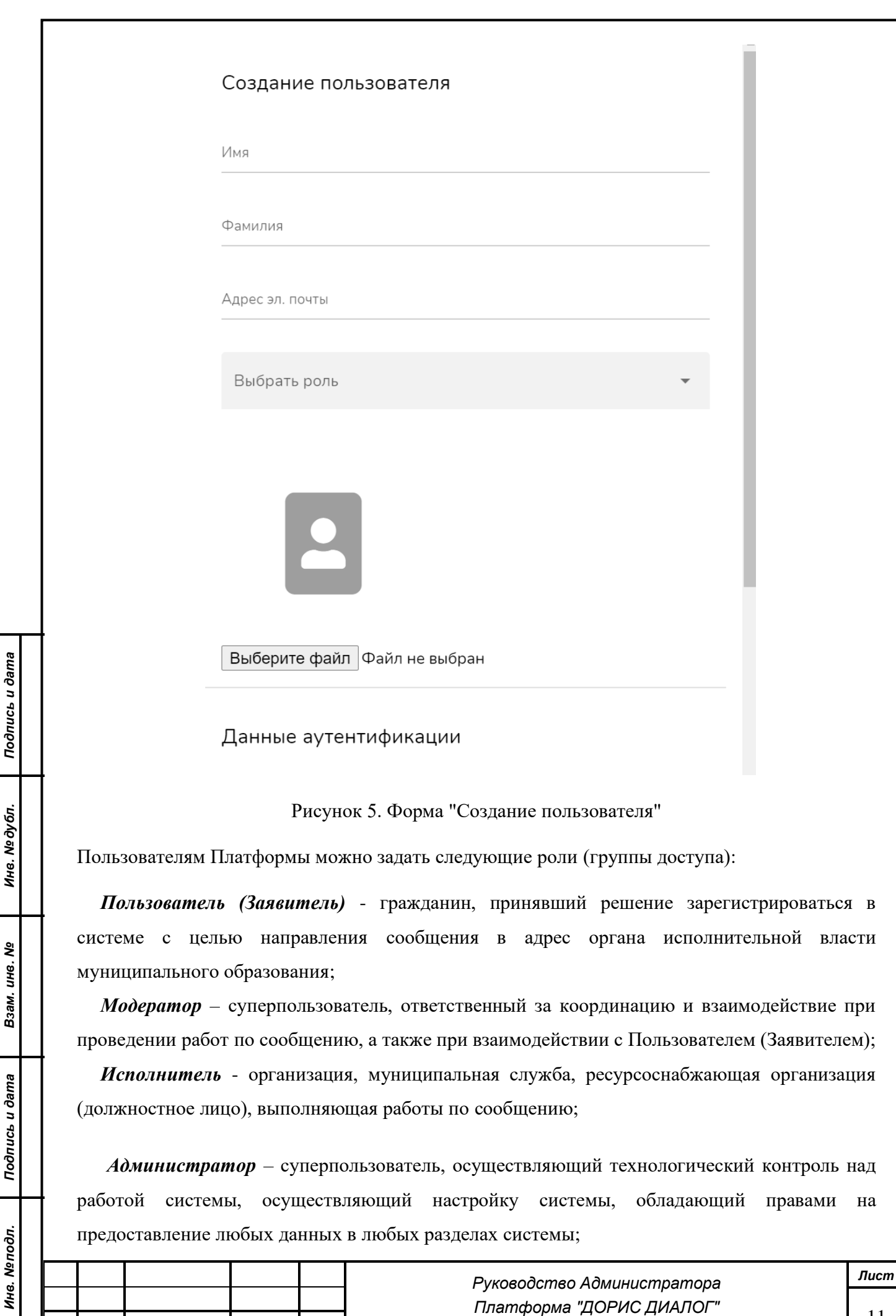

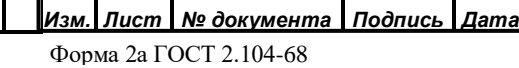

11

*Платформа "ДОРИС ДИАЛОГ"*

*Координатор* – это сотрудник ведомства (организации), который распределяет сообщения между Исполнителями в соответствии с их зоной ответственности;

*Куратор* – сотрудник ведомства (организации) - сотрудник курирует процесс обработки сообщений в рамках той или иной категории/темы;

*Аналитик* – сотрудник ведомства (организации), который занимается анализом и формированием отчетности в согласованных форматах и обеспечивает отображение аналитической и иной информации на электронных картах и интерактивных панелях.

– После нажатия «Создать» в нижней части окна создания пользователя - пользователь сохранен в Платформе и имеет возможность осуществить вход под переданным ему логином и паролем.

Также присутствует возможность экспорта и импорта пользователей, используя соответствующие кнопки.

#### <span id="page-11-0"></span>**3.2. Редактирование данных пользователя**

- Войти в систему, как администратор (см. п. 3.1)
- На панели управления в левой части экрана выбрать пункт меню «Пользователи» 223 Пользователи

, в левой части экрана отобразится список пользователей

портала.

*Подпись и дата*

Подпись и дата

*Инв. № дубл.*

*Взам. инв. №*

*Инв. № подл.*

Инв. Мелодл. Подпись и дата

– Нажать кнопку Изменить в правой части в строке Пользователя, которому необходимо

изменить данные: .

– Внести необходимые изменения в открывшемся окне (Рисунок 6):

Редактирование пользователя

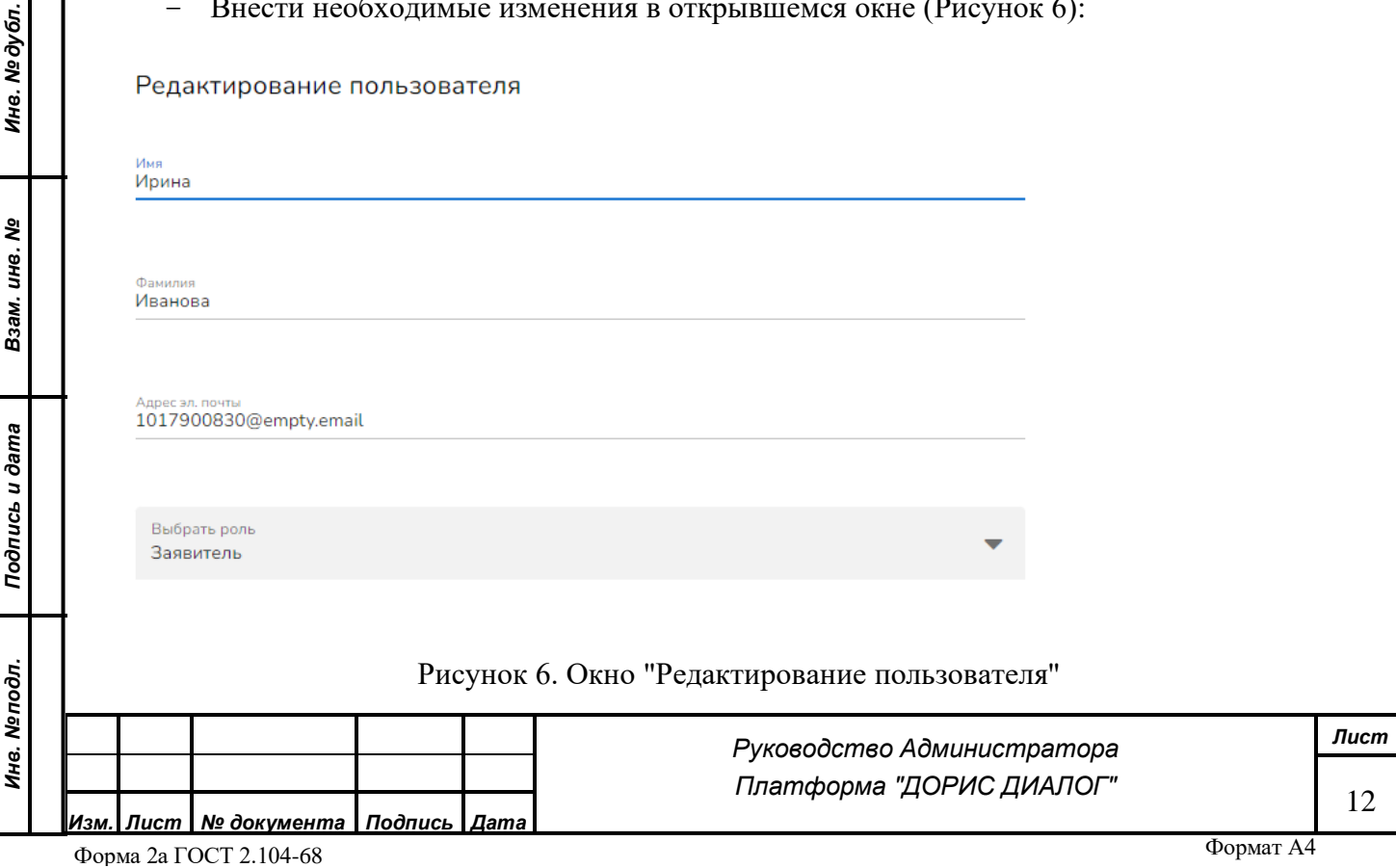

– Нажать кнопку «Сохранить» в нижней части окна редактирования пользователя.

#### <span id="page-12-0"></span>**3.3. Блокирование пользователя**

Соответственно администратору необходимо выполнить следующие действия:

- Войти в систему, как администратор (см. п. 3.1)
- На панели управления в левой части экрана выбрать пункт меню «Пользователи» 223 Пользователи

, в левой части экрана отобразится список пользователей портала.

– Нажать кнопку Заблокировать в правой части в строке Пользователя, которого необходимо заблокировать: .

– Подтвердить блокировку Пользователя в информационном окне (Рисунок 7):

Заблокировать пользователя

Вы действитиельно хотите заблокировать пользователя 1017900830?

#### **OTMEHA** ДА, ЗАБЛОКИРОВАТЬ

25 июня 2019 г.

2a

Рисунок 7. Информационное окно, подтверждающее блокировку пользователя

– После блокировки пользователь будет отмечен следующим образом (Рисунок 8):

vasilyeva@localhost

Рисунок 8. Заблокированный пользователь

То есть логин заблокированного пользователя выделен красным цветом, а значок блокировки в правой части строки становится зеленым.

Отменить блокировку пользователя можно, нажав на значок

Разблокировать пользователя

Разблокировать пользователя Лидия Васильева?

ОТМЕНА ДА, РАЗБЛОКИРОВАТЬ

Рисунок 9. Информационное окно, подтверждающее разблокировку пользователя

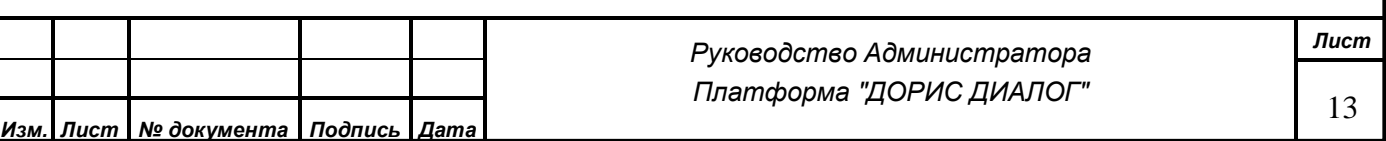

*Подпись и дата*

Подпись и дата

*Инв. № дубл.*

Инв. № дубл.

*Взам. инв. №*

*Подпись и дата*

Подпись и дата

*Инв. № подл.*

Инв. Меподл.

Далее подтвердить, нажав в информационном окне «Да, разблокировать» (Рисунок 9).

### <span id="page-13-0"></span>**3.4. Просмотр списка всех пользователей**

*Подпись и дата*

Подпись и дата

*Инв. № дубл.*

Инв. № дубл.

*Взам. инв. №*

*Подпись и дата*

Подпись и дата

Соответственно администратору необходимо выполнить следующие действия:

– Выполнить вход в систему с использованием имени и пароля администратора (см. п. 3.1) – На панели управления в левой части экрана выбрать пункт меню «Пользователи»

| Пользователи |              |                       |         |                       | , в левой части экрана отобразится список пользователей |                          |  |             |                          |       |  |          |  |  |
|--------------|--------------|-----------------------|---------|-----------------------|---------------------------------------------------------|--------------------------|--|-------------|--------------------------|-------|--|----------|--|--|
|              |              | портала (Рисунок 10). |         |                       |                                                         |                          |  |             |                          |       |  |          |  |  |
|              | Пользователи |                       |         |                       | Роль                                                    | $\overline{\phantom{0}}$ |  | Организация | $\overline{\phantom{a}}$ | Поиск |  | $\alpha$ |  |  |
| ID 个         | Логин        | Имя                   | Фамилия | Адрес эл. почты       | Роль                                                    |                          |  | <b>ECMA</b> | Регистрация              |       |  |          |  |  |
| 584          | analytic1    | аналитик              | Тест    | analytic@localhost    | <b>АНАЛИТИК</b>                                         |                          |  | HET         | 21 сент. 2021 г.         |       |  | 2.24     |  |  |
| 585          | 1000400823   | Имя                   | Фамилия | EsiaTest001@yandex.ru | <b>ЗАЯВИТЕЛЬ</b>                                        |                          |  | ДΑ          | 21 сент. 2021 г.         |       |  |          |  |  |

Рисунок 10. Список пользователей портала

– Можно осуществить текстовый поиск необходимого пользователя, введя буквы и/или цифры в поисковую сроку (Рисунок 11), расположенную в правой верней части экрана:

Q

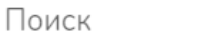

Рисунок 11. Поиск необходимого пользователя

Также присутствует возможность фильтрации списка пользователей по роли и организации, используя соответствующие фильтры.

## <span id="page-13-1"></span>**3.5. Добавление организации в справочник, изменение данных по организации, удаление организации из справочника.**

Соответственно администратору необходимо выполнить следующие действия:

– Выполнить вход в систему с использованием имени и пароля администратора (см. п. 3.1)

– В панели управления, расположенной в левой части экрана раскрыть пункт меню «Справочники», нажав мышкой на галочку и выбрать подпункт «Организации» (Рисунок 12):

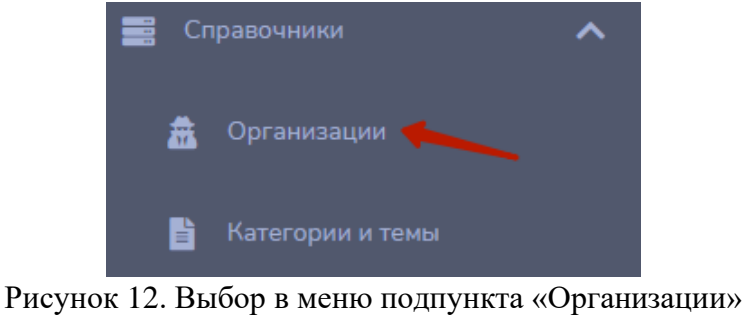

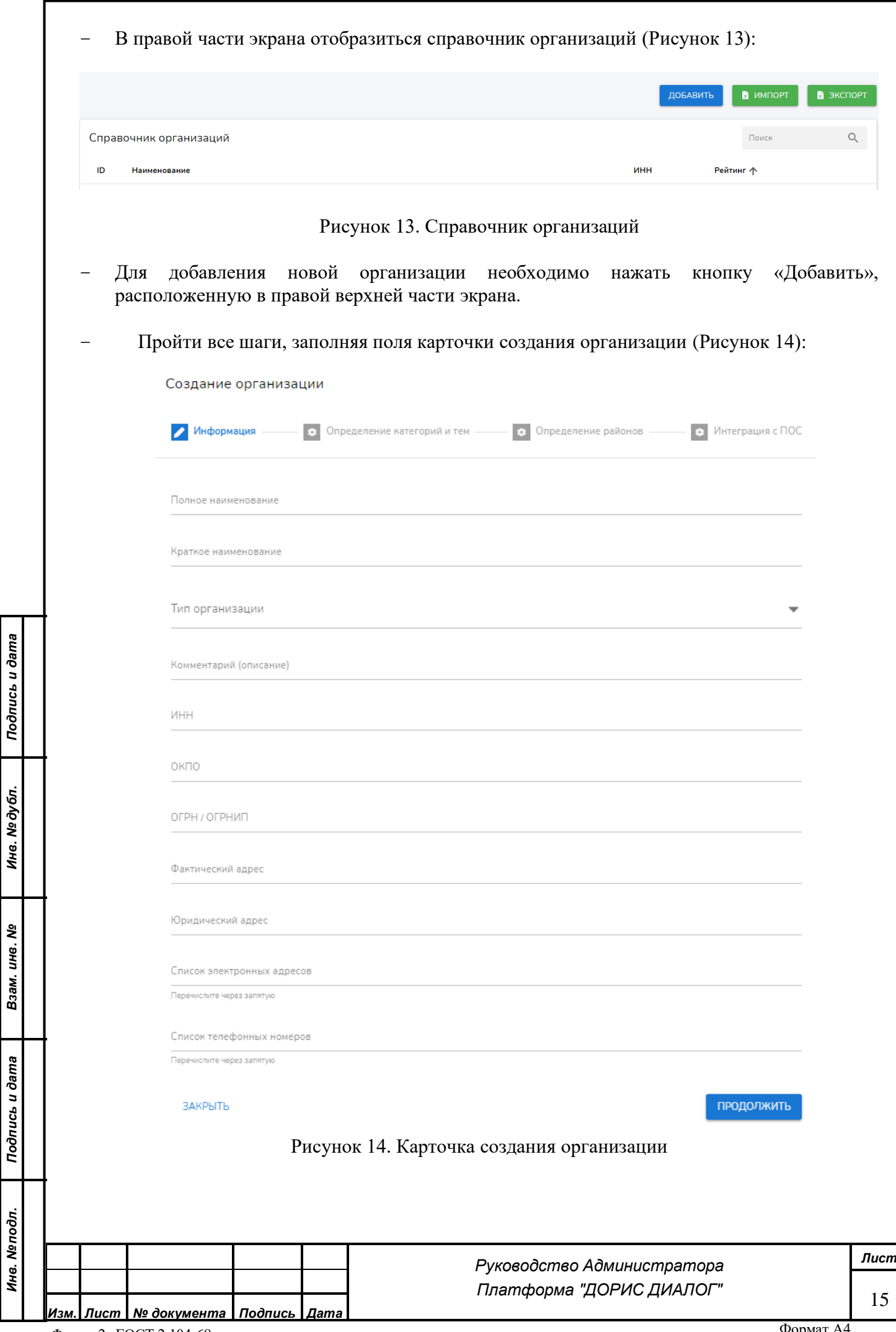

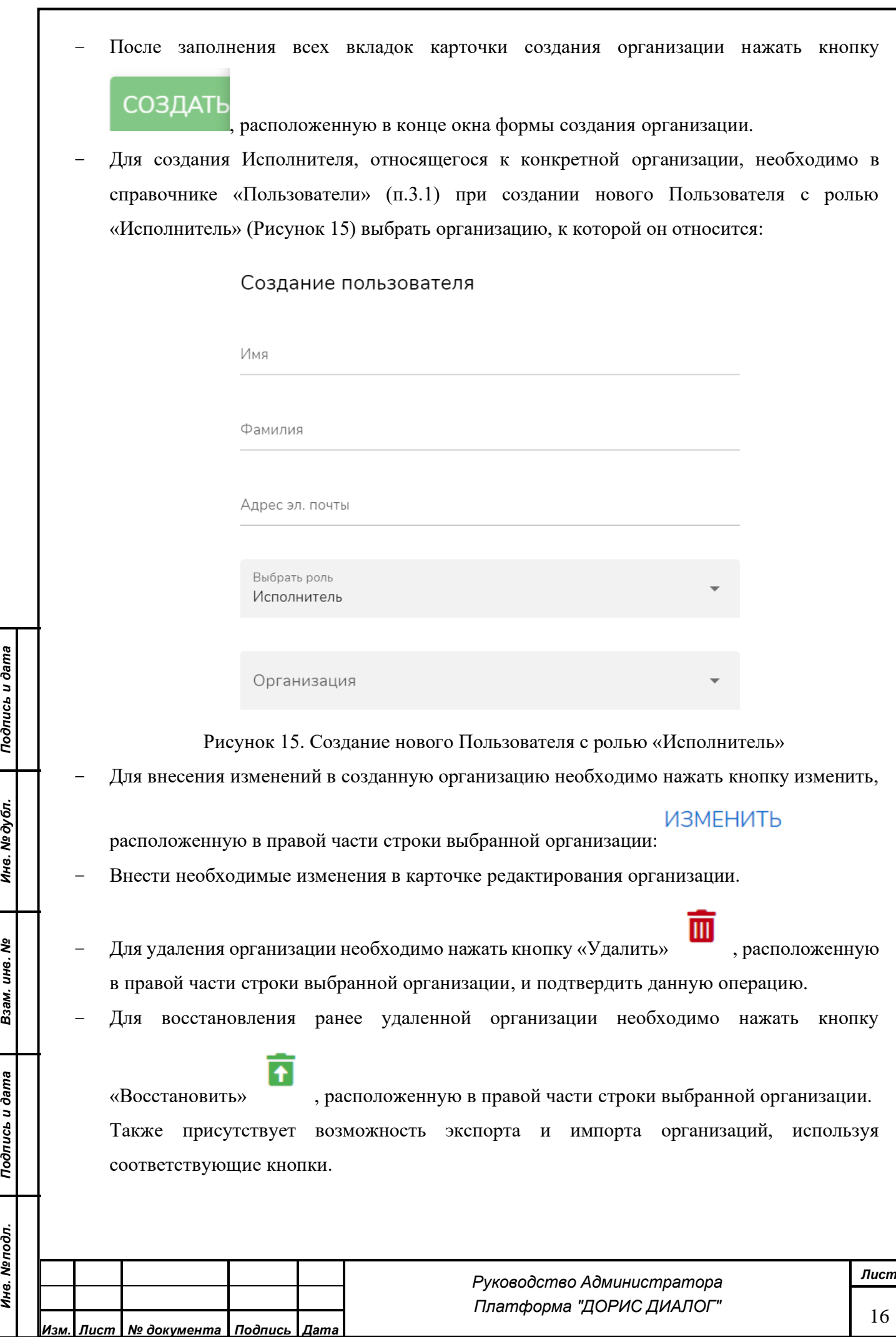

#### <span id="page-16-0"></span>**3.6. Добавление, редактирование, удаление категории в справочнике**

Соответственно администратору необходимо выполнить следующие действия:

- Выполнить вход в систему с использованием имени и пароля администратора (см. п. 3.1)
- В панели управления, расположенной в левой части экрана раскрыть пункт меню «Справочники», нажав мышкой на галочку и выбрать подпункт «Категории и темы» (Рисунок 16):

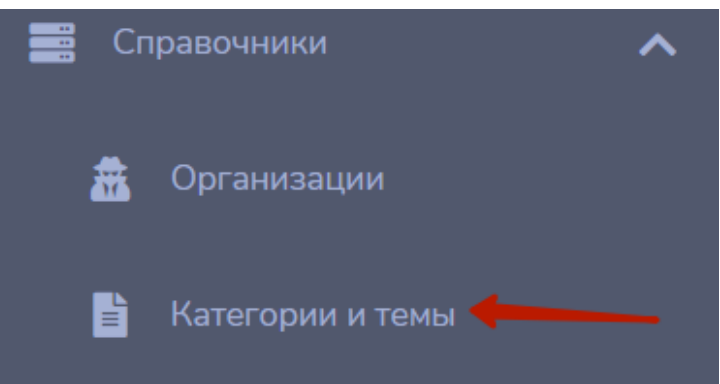

Рисунок 16. Выбор подпункта «Категории и темы»

– В правой части экрана отобразится справочник категорий.

.

– Нажать кнопку «Добавить», расположенную в правой верхней части экрана

ДОБАВИТЬ

*Подпись и дата*

– Создать новую категорию, написав название в строке окна «Добавление категории» (Рисунок 17), при необходимости поставить "галочку" отображение на сайте, и по завершению нажать кнопку "Добавить":

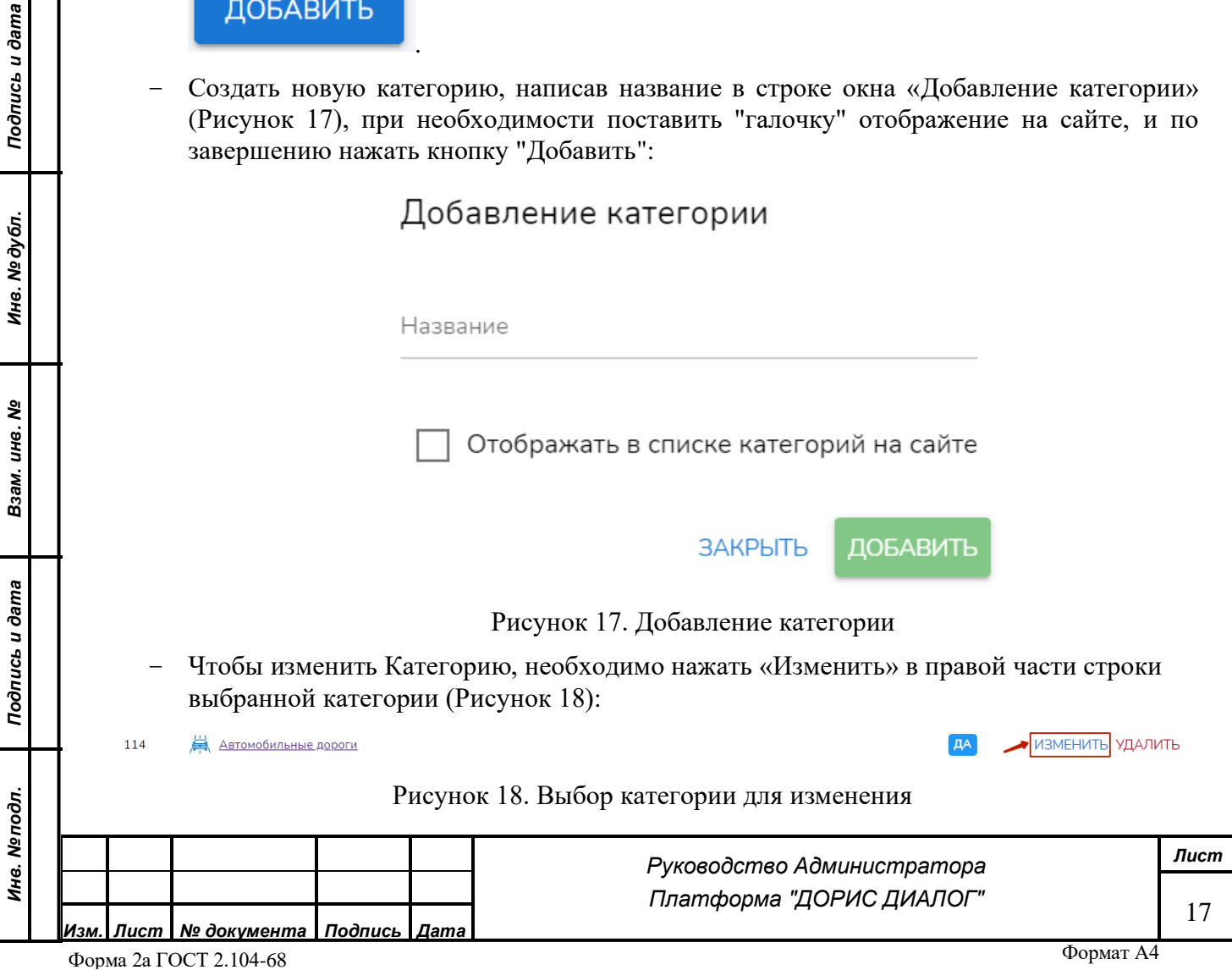

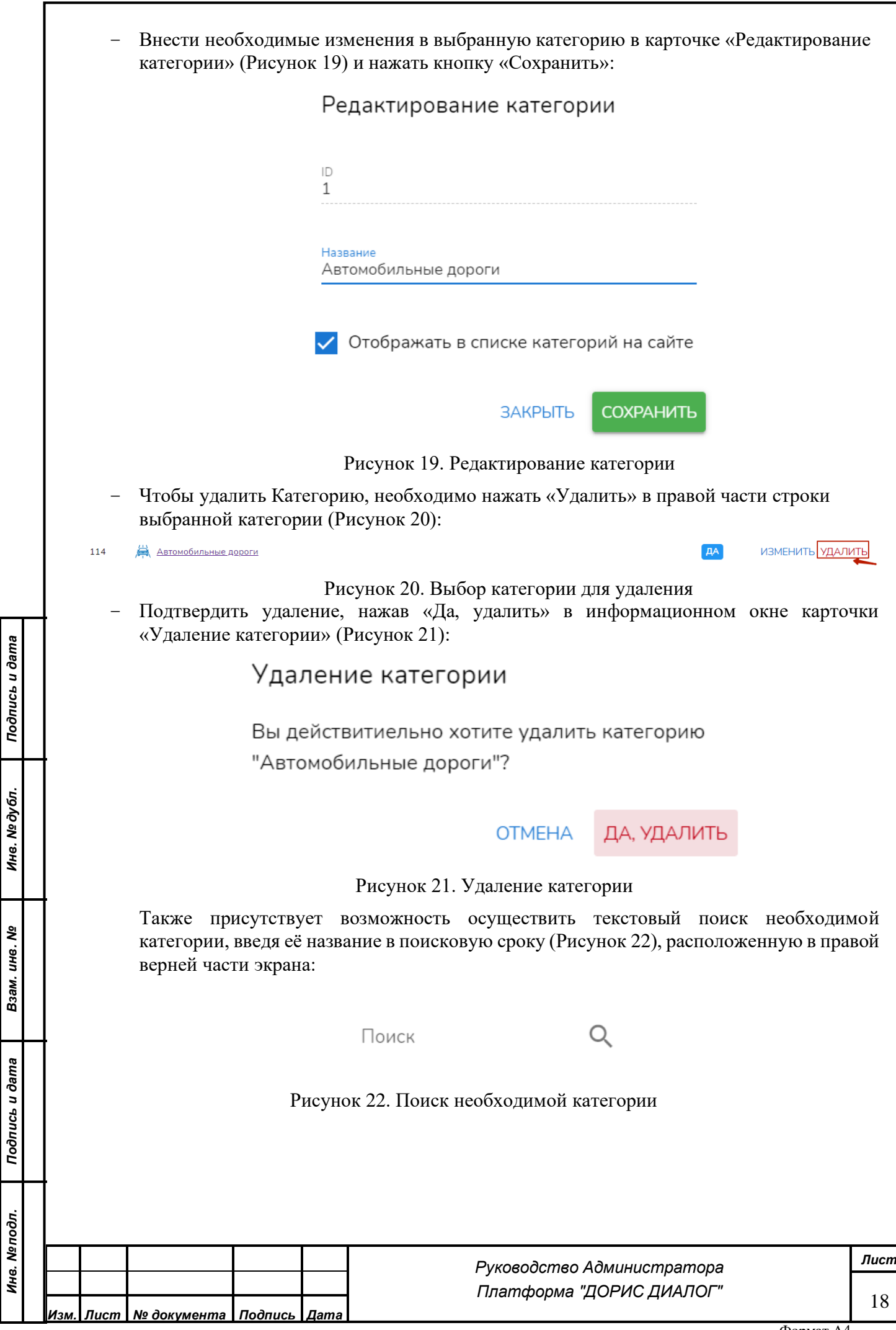

### <span id="page-18-0"></span>**3.7. Добавление, редактирование, удаление темы в справочнике**

Соответственно администратору необходимо выполнить следующие действия:

- Выполнить вход в систему с использованием имени и пароля администратора (см. п. 3.1)
- В панели управления, расположенной в левой части экрана раскрыть пункт меню «Справочники», нажав мышкой на галочку и выбрать подпункт «Категории и темы» (Рисунок 23):

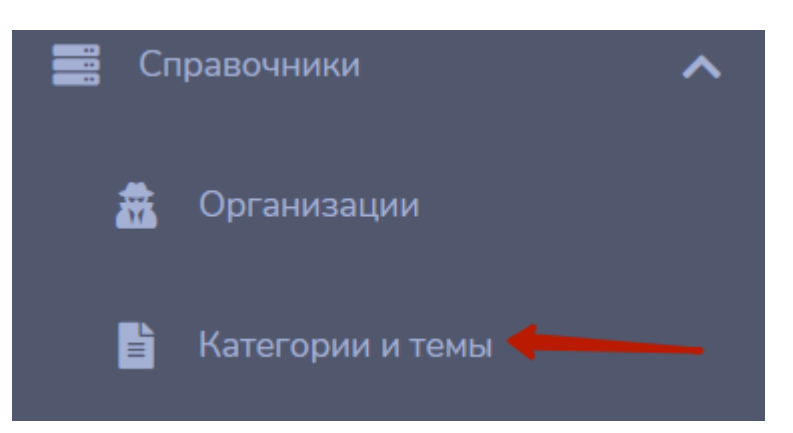

Рисунок 23. Выбор подпункта «Категории и темы»

- В правой части экрана отобразится справочник категорий.
- Выбрать и нажать на необходимую Категорию (Рисунок 24), к которой относится вновь создаваемая тема:

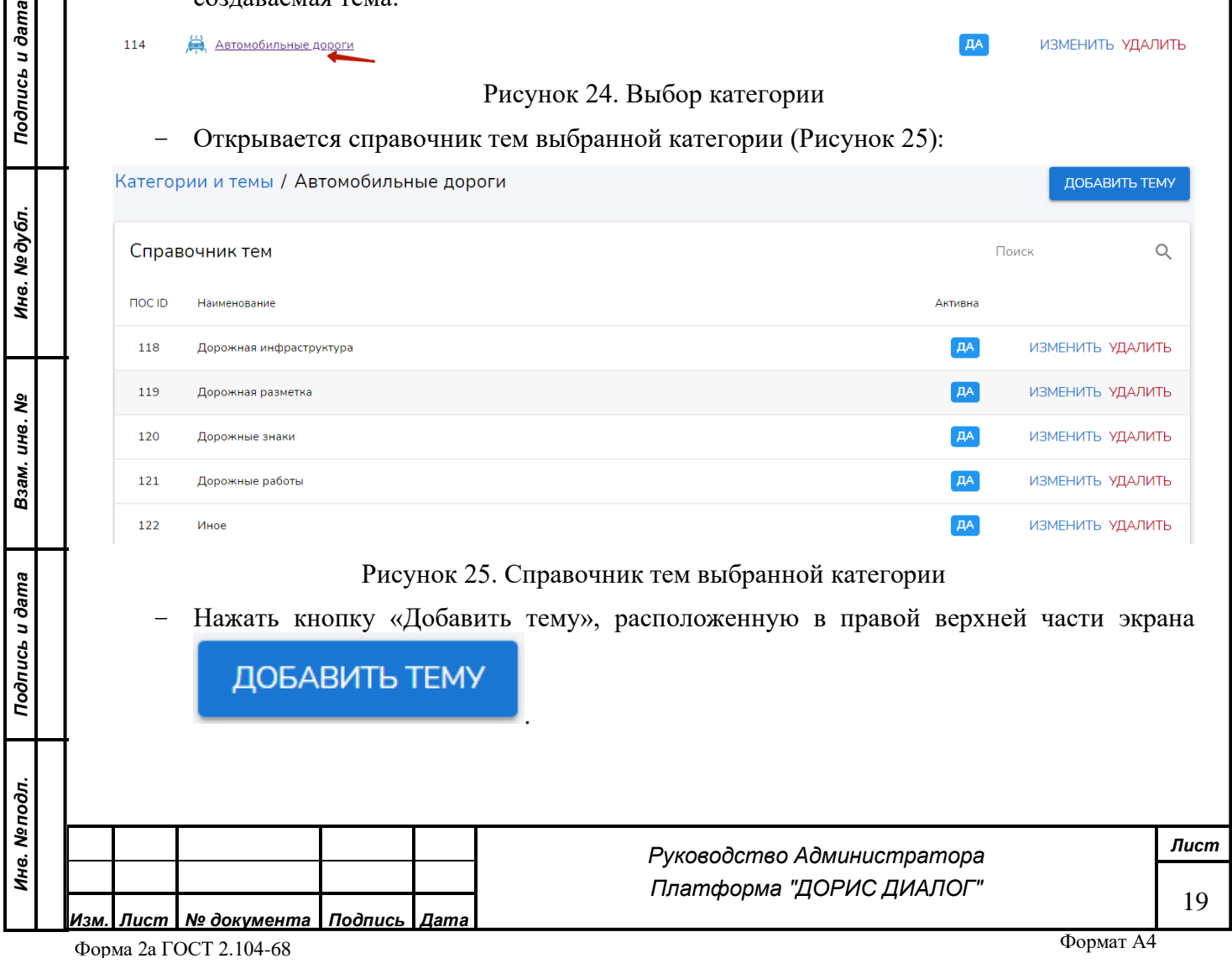

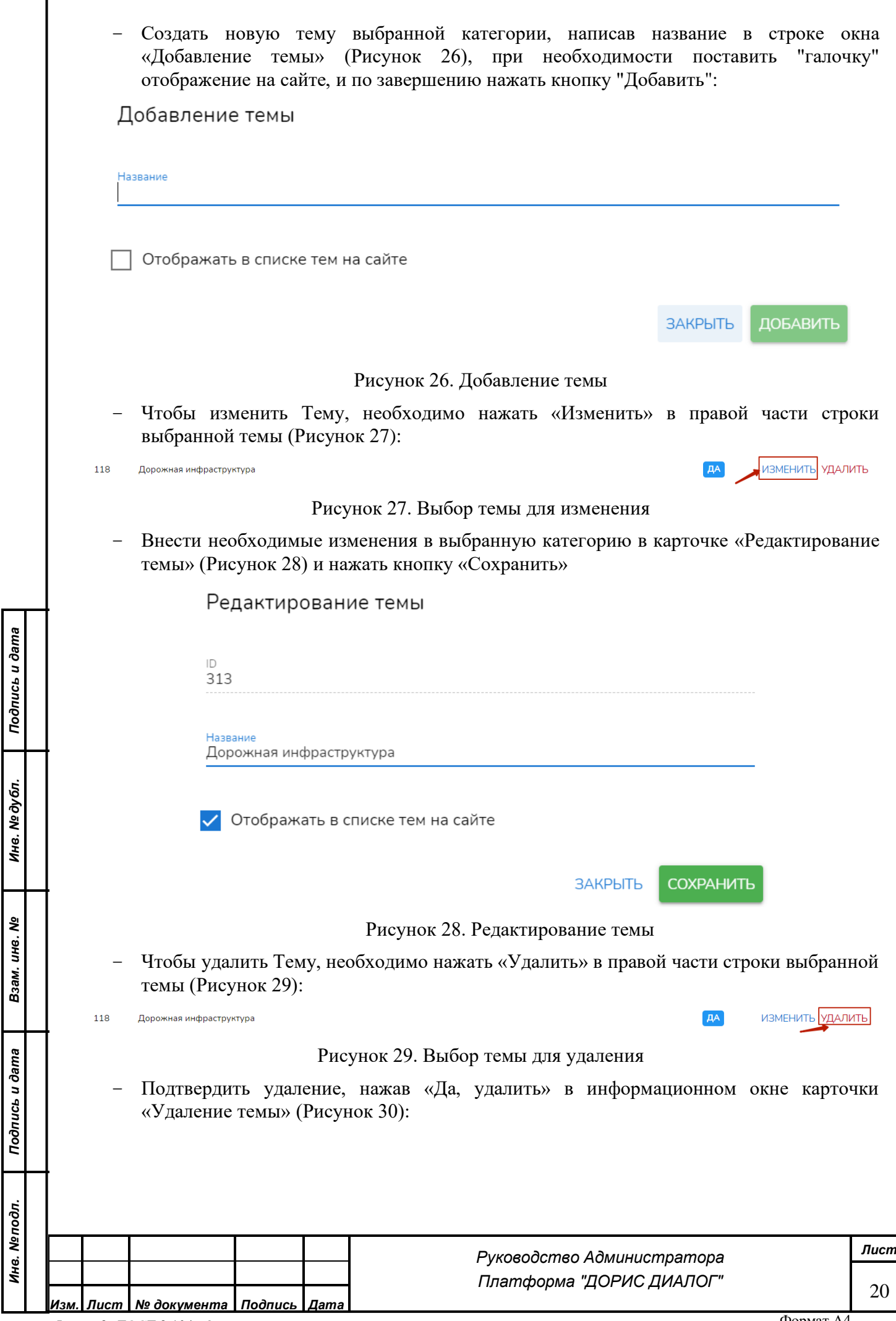

Форма 2а ГОСТ 2.104-68

<span id="page-20-1"></span><span id="page-20-0"></span>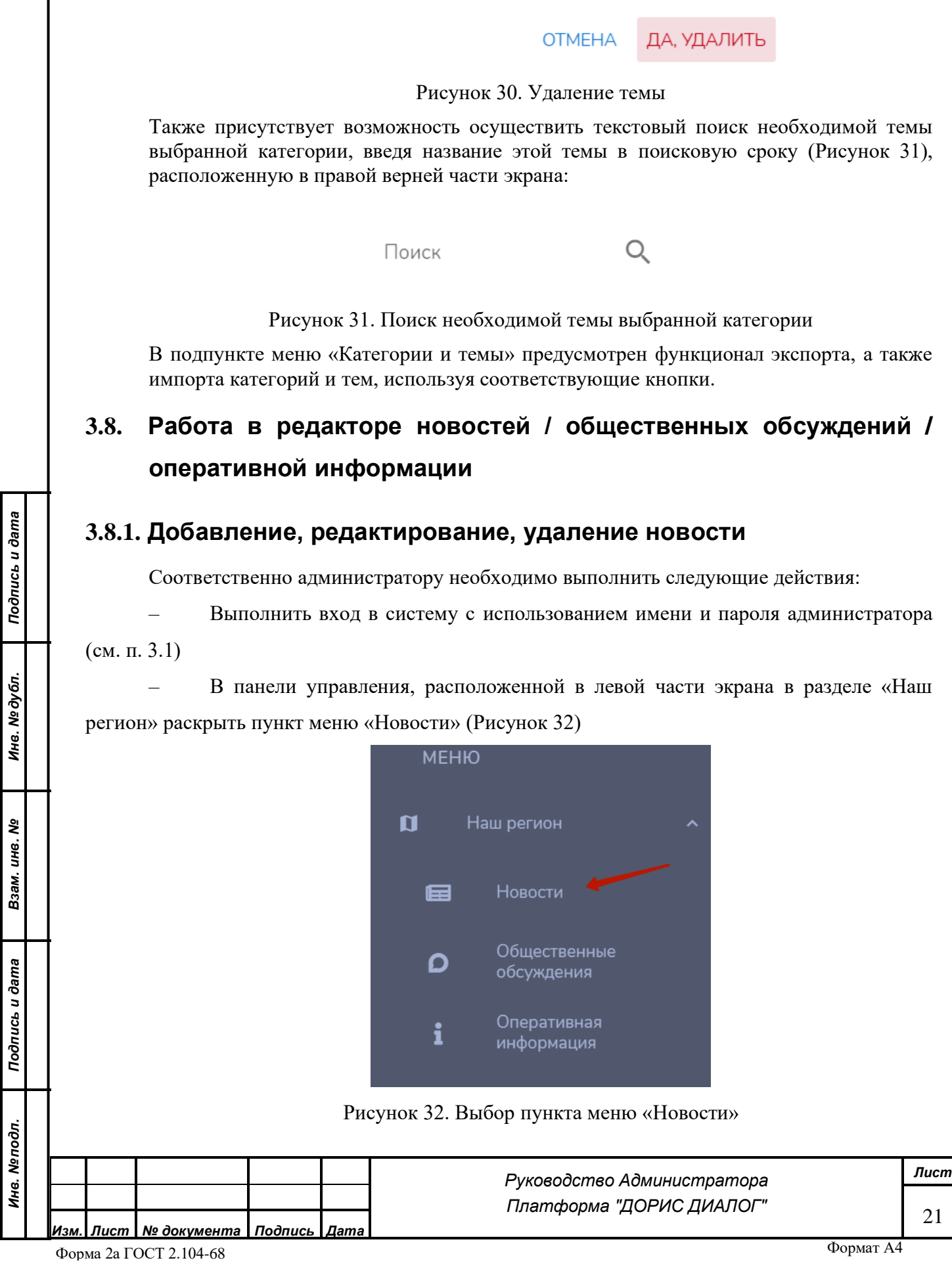

Вы действитиельно хотите удалить тему "Дорожная инфраструктура"?

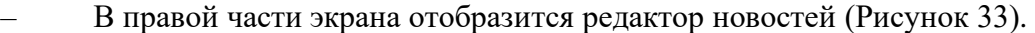

Новости

.<br>Название

KIR<sup></sup>

*Подпись и дата*

Подпись и дата

*Инв. № дубл.*

Инв. № дубл.

*Взам. инв. №*

*Подпись и дата*

Подпись и дата

Рисунок 33. Редактор новостей

Опубликована

Публикация

Созлана

Обновлена

Редактор новостей состоит из списка новостей по их названию, опубликованных на портале, а также дат и времени создания, размещения и обновления новости на портале.

– Для создания новой новости и ее опубликования на портале необходимо в верхней правой части экрана журнала новостей нажать кнопку «Добавить новость»:

## ДОБАВИТЬ НОВОСТЬ

- Заполнить предлагаемые поля окна добавления новости (Рисунок 34):

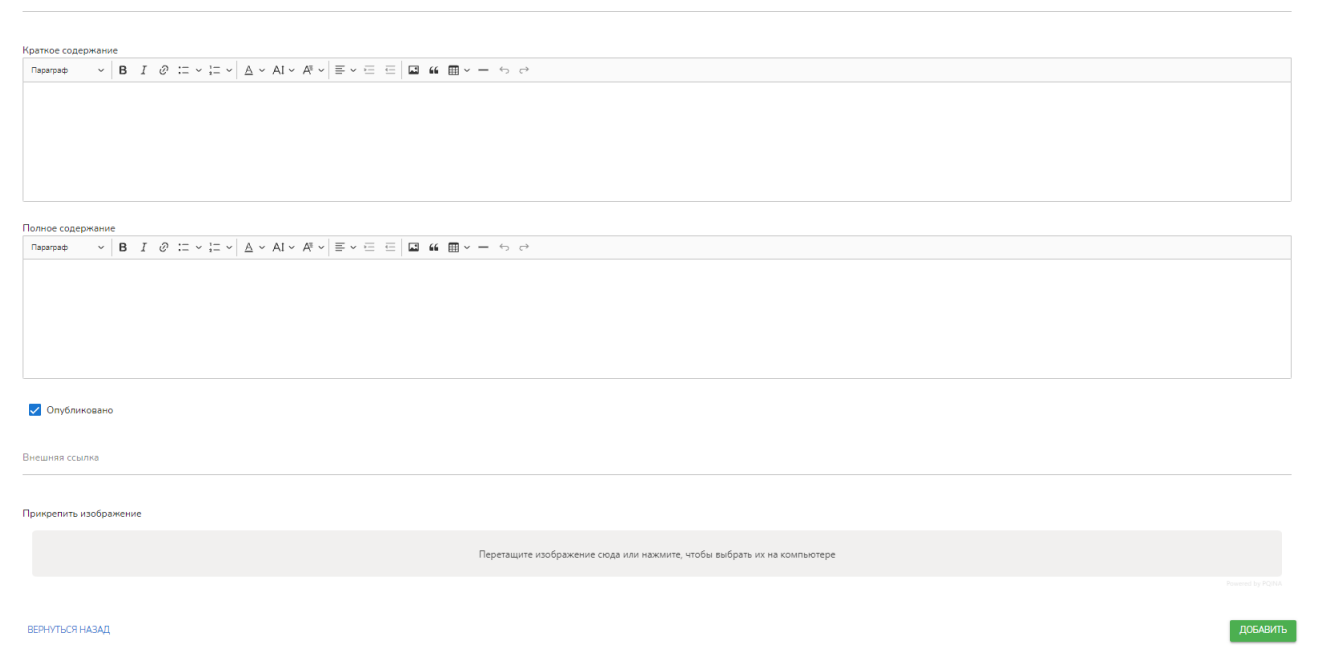

Рисунок 34. Окно добавления новости

Окно добавления новости состоит из следующих полей:

Заголовок новости, который будет размещен на портале при просмотре перечня новостей в подразделе «Новости» раздела «Наш регион»;

Краткое содержание - поле для написания краткого текста новости, при необходимости используя панель текстового редактора. Краткий текст новости будет размещен на портале при просмотре перечня новостей;

Полное содержание - поле для написания полного текста новости. Текст можно редактировать, используя иконки в панели ввода текста, аналогично документу в word. Полный текст новости доступен на портале при нажатии на данную новость для подробного её прочтения;

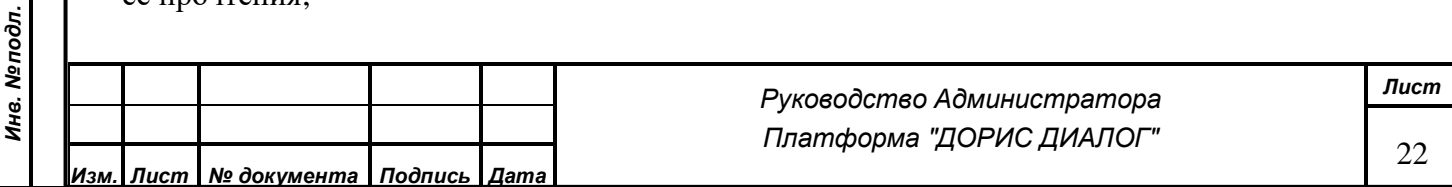

Опубликовано - поставить "галочку" для подтверждения публикации новости на портале;

Внешняя ссылка – при необходимости электронная ссылка на источник новости

Прикрепить изображение новости с помощью перетаскивания файла в данное поле или путем нажатия на это поле и выбора файла со своего компьютера с последующим нажатием на кнопку "Открыть".

Успешная загрузка файла с изображением новости представлена на Рисунке 35.

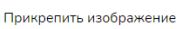

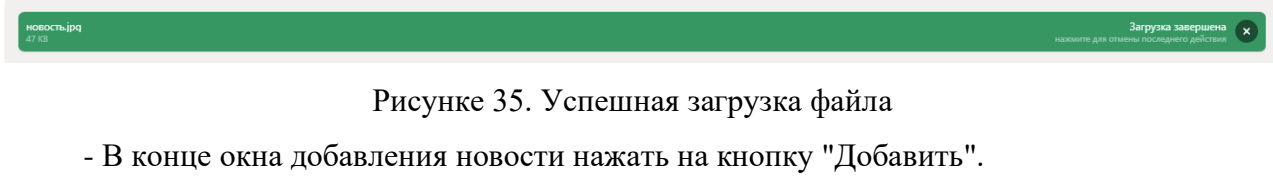

После добавления новости всплывает в верхней части экрана информационное окно, подтверждающее ее успешное добавление на портал (Рисунок 36):

Новость успешно добавлена

Рисунок 36. Информационное окно подтверждения добавления новости

– Для редактирования новости необходимо выбрать нужную новость в журнале

новостей и нажать на символ "Изменить" , в открывшемся окне редактирования новости внести необходимые изменения в соответствующие поля и нажать кнопку «Сохранить» в

#### **СОХРАНИТЬ**

правой нижней части экрана: .

*Подпись и дата*

Подпись и дата

*Инв. № дубл.*

Инв. № дубл.

*Взам. инв. №*

Эпись и дата

После изменения новости в верхней правой части экрана появляется информационное окно (Рисунок 37), подтверждающее ее успешное сохранение:

Новость успешно сохранена

Рисунок 37. Информационное окно подтверждения удаления новости

- Для удаления новости необходимо выбрать нужную новость в журнале новостей и

нажать на символ «Удалить» **и** и подтвердить операцию удаления, нажав на «Да» в информационном окне «Удаление новости» (Рисунок 38):

Удаление новости

Вы действительно хотите удалить новость?

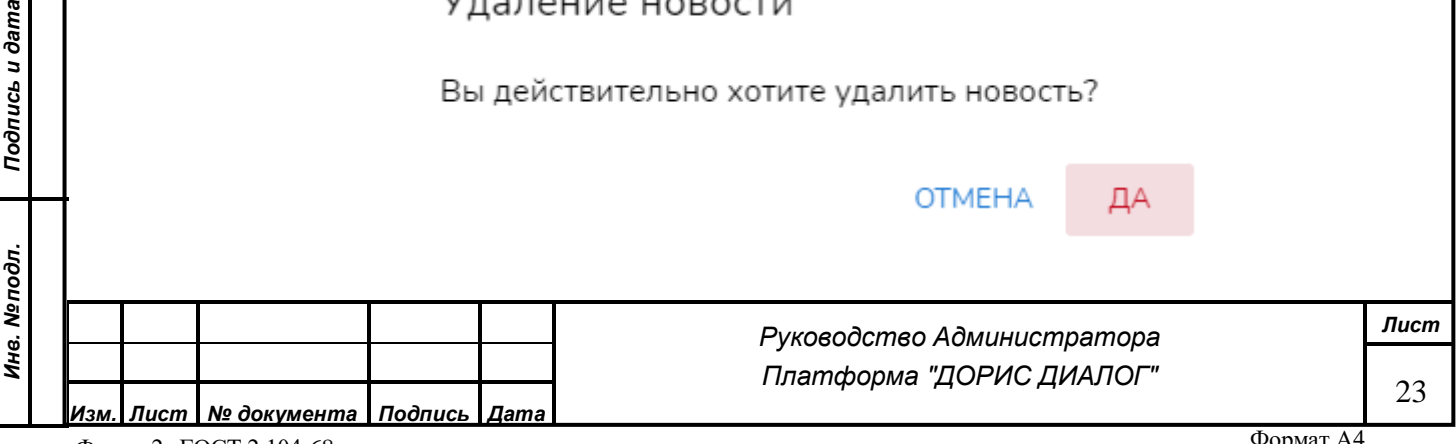

<span id="page-23-1"></span><span id="page-23-0"></span>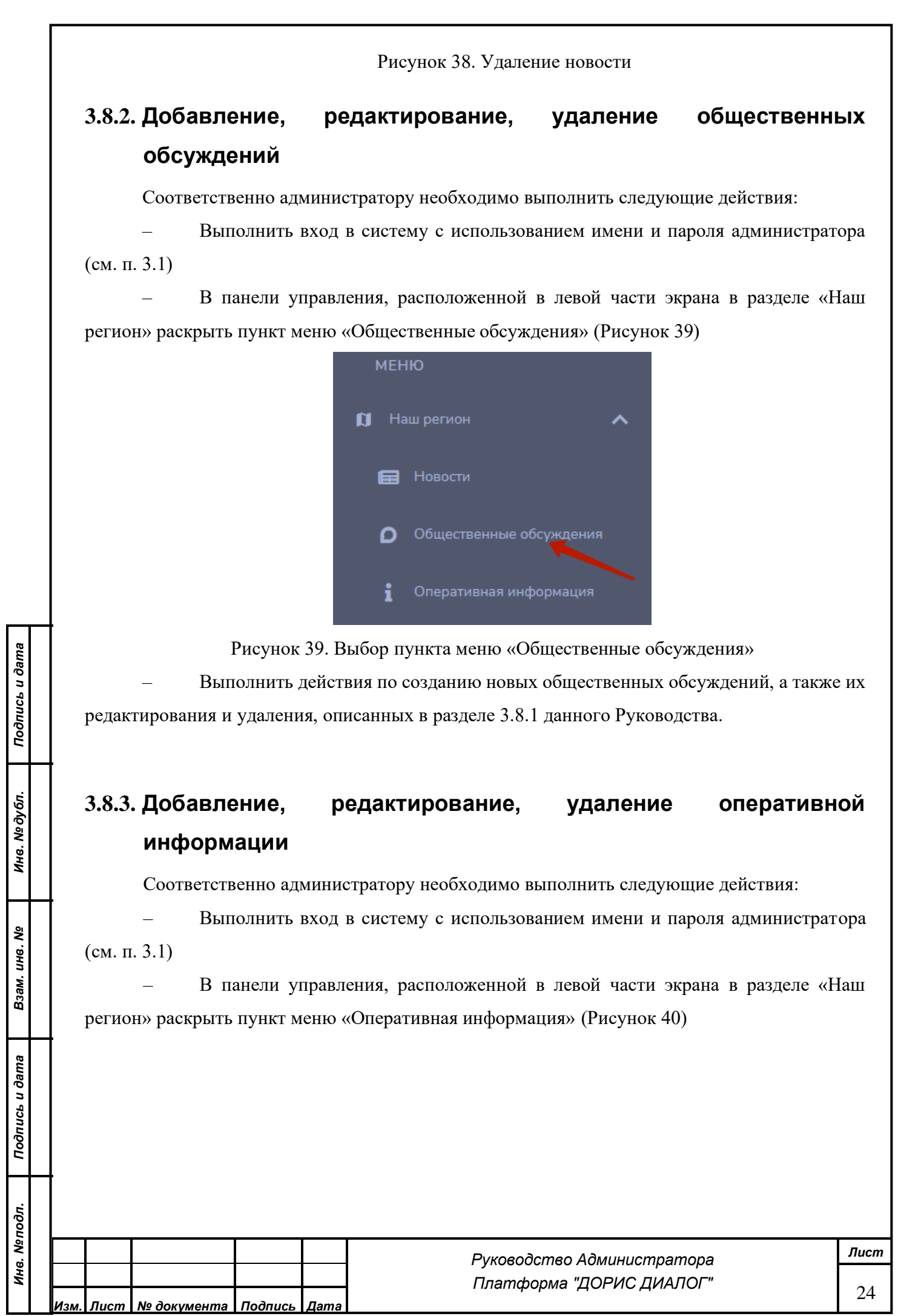

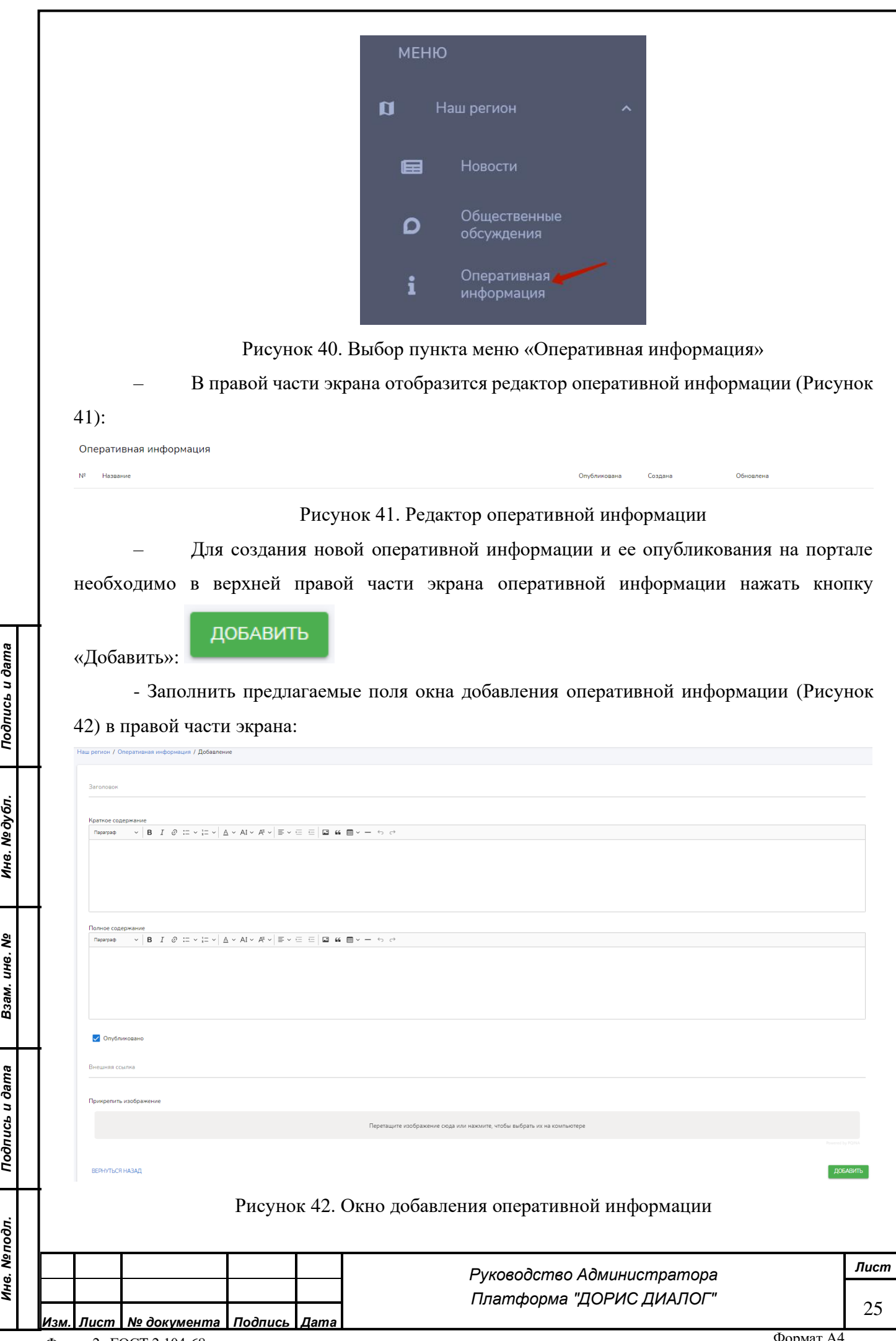

Окно добавления оперативной информации состоит из следующих полей:

Заголовок оперативной информации, который будет размещен на портале при просмотре перечня оперативной информации в подразделе «Оперативная информация» раздела «Наш регион»;

Краткое содержание - поле для написания краткого текста оперативной информации, при необходимости используя панель текстового редактора. Краткий текст оперативной информации будет размещен на портале при просмотре перечня оперативной информации;

Полное содержание - поле для написания полного текста оперативной информации. Текст можно редактировать, используя иконки в панели ввода текста, аналогично документу в word. Полный текст оперативной информации доступен на портале при нажатии на данную оперативную информацию для подробного её прочтения;

Опубликовано - поставить "галочку" для подтверждения публикации оперативной информации на портале;

Внешняя ссылка – при необходимости электронная ссылка на источник оперативной информации;

Прикрепить изображение оперативной информации с помощью перетаскивания файла в данное поле или путем нажатия на это поле и выбора файла со своего компьютера с последующим нажатием на кнопку "Открыть".

Успешная загрузка файла с изображением оперативной информации представлена на Рисунке 43.

Прикрепить изображение

*Подпись и дата*

Подпись и дата

*Инв. № дубл.*

Инв. № дубл.

*Взам. инв. №*

*Подпись и дата*

Подпись и дата

*Инв. № подл.*

Инв. Мелодл.

Рисунке 43. Успешная загрузка файла

- В конце окна добавления оперативной информации нажать на кнопку "Добавить".

После добавления оперативной информации в верхней части экрана всплывает информационное окно, подтверждающее ее успешное добавление на портал (Рисунок 44):

Информация успешно добавлена

Рисунок 44. Информационное окно подтверждения добавления оперативной информации – Для редактирования оперативной информации необходимо выбрать нужную оперативной информации в журнале оперативной информации и нажать на символ "Изменить"

, внести необходимые изменения в поля окна оперативной информации и нажать кнопку

«Сохранить» в правой нижней части экрана: .

## **СОХРАНИТЬ**

*Руководство Администратора Платформа "ДОРИС ДИАЛОГ"*

*Лист* 26

После изменения оперативной информации в верхней правой части экрана появляется информационное окно (Рисунок 45), подтверждающее ее успешное сохранение:

Информация успешно сохранена

Рисунок 45. Информационное окно подтверждения сохранения оперативной информации

- Для удаления оперативной информации необходимо выбрать нужную оперативную

информацию в журнале и нажать на символ «Удалить» **III** и подтвердить операцию удаления, нажав на «Да» в информационном окне «Удаление оперативной информации» (Рисунок 46):

Удаление оперативной информации

Вы действительно хотите удалить?

**OTMEHA** 

ДΑ

Рисунок 46. Удаление оперативной информации

## <span id="page-26-0"></span>**3.9. Раздел «Карта» в аналитической подсистеме**

*Подпись и дата*

Подпись и дата

**V**º дубл.

Соответственно администратору необходимо выполнить следующие действия:

– Выполнить вход в систему с использованием имени и пароля администратора (см. п. 3.1)

– В панели управления, расположенной в левой части экрана выбрать раздел "Карта" (Рисунок 47)

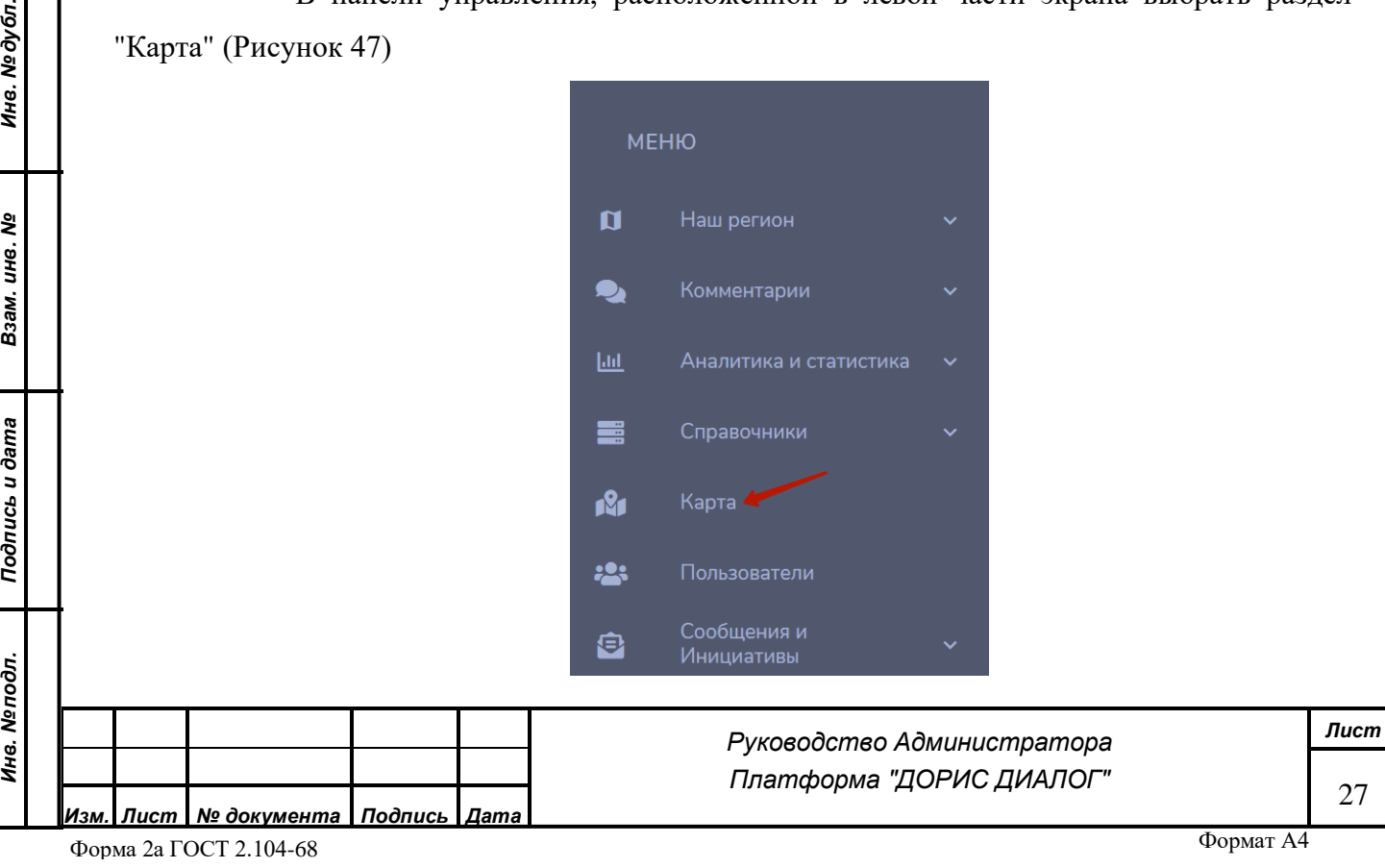

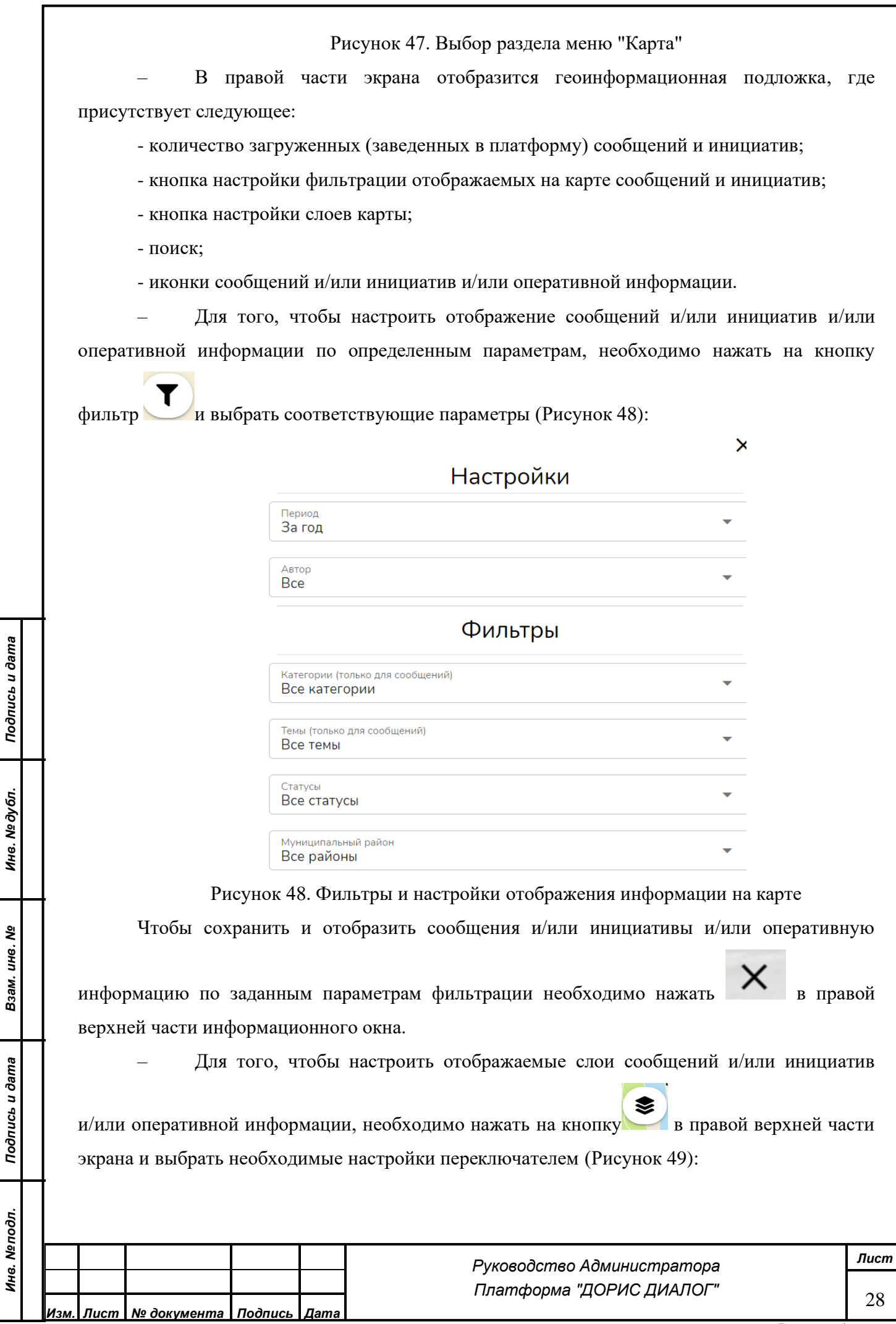

 $\overline{1}$ 

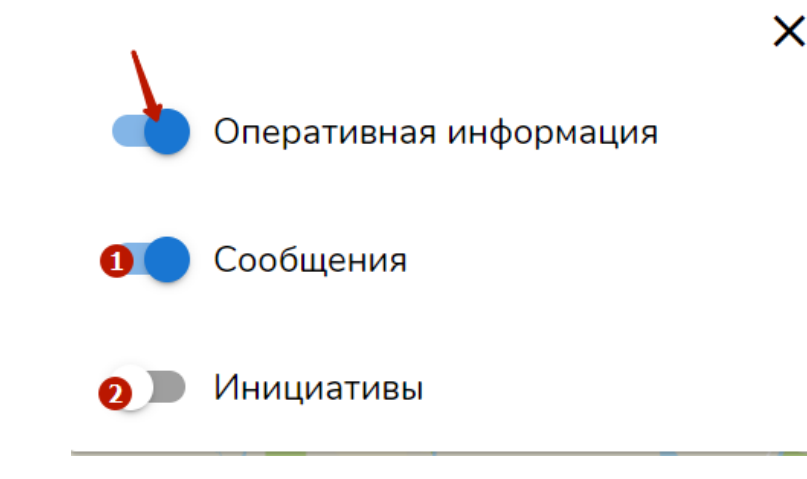

Рисунок 49. Выбор отображаемого слоя на карте

На Рисунке 49 обозначено следующее положение переключателя:

1 – данный тип информации отображается на карте;

2 – данный тип информации не отображается на карте;

– На карте можно найти сообщение по его номеру, нажав кнопку поиска в правой верхней части экрана (Рисунок 50):

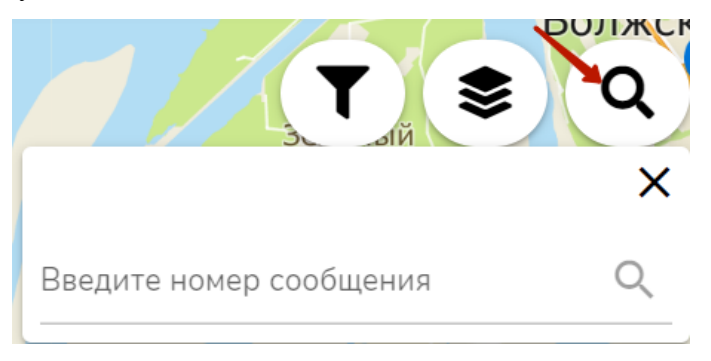

Рисунок 50. Поиск сообщения по его номеру

– Для того, чтобы посмотреть подробную информацию по выбранным сообщению

/инициативе / оперативной информации, необходимо нажать левой кнопкой мыши на нужную иконку.

## <span id="page-28-0"></span>**3.10. Получение подробной информации по реестру сообщений**

Соответственно администратору необходимо выполнить следующие действия:

- Выполнить вход в систему с использованием имени и пароля администратора (см. п. 3.1).
- В панели управления, расположенной в левой части экрана раскрыть пункт меню «Сообщения и Инициативы», нажав мышкой на галочку и выбрать подпункт «Сообщения» (Рисунок 51):

# *Изм. Лист № документа Подпись Дата*

#### Форма 2а ГОСТ 2.104-68

*Подпись и дата*

Подпись и дата

*Инв. № дубл.*

Инв. № дубл.

*Взам. инв. №*

*Подпись и дата*

Подпись и дата

*Инв. № подл.*

Инв. Мелодл.

#### *Руководство Администратора Платформа "ДОРИС ДИАЛОГ"*

*Лист* 29

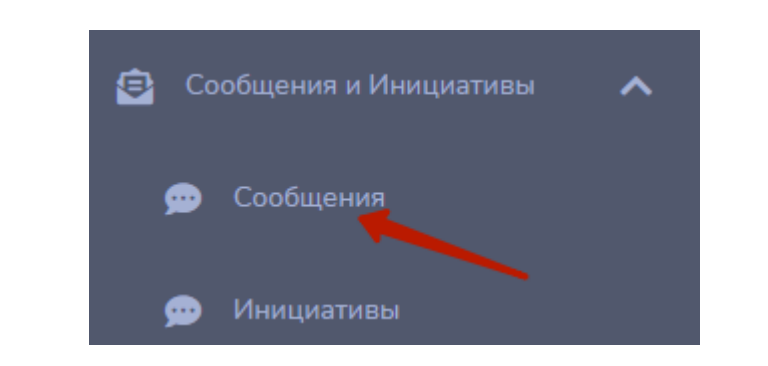

Рисунок 51. Выбор подпункта меню «Сообщения»

При переходе в интерфейс раздела Сообщения пользователь попадает на страницу данного раздела.

| Фильтры          |                         |      |  |                                                                                                    |                         |       |                         |         |  | $\wedge$                 |  |  |
|------------------|-------------------------|------|--|----------------------------------------------------------------------------------------------------|-------------------------|-------|-------------------------|---------|--|--------------------------|--|--|
| Статус сообщения |                         |      |  |                                                                                                    |                         |       | $\overline{\mathbf{v}}$ | Период  |  |                          |  |  |
| Категория        | $\overline{\mathbf{v}}$ | Тема |  |                                                                                                    | $\overline{\mathbf{v}}$ | Район |                         |         |  | $\overline{\phantom{a}}$ |  |  |
| Организация      | $\overline{\mathbf{v}}$ |      |  | Тип организации $6 \rightarrow$ Номер сообщения                                                                                    |                         |       | $\alpha$                | Рейтинг |  | $\mathbf{v}$             |  |  |
|                  |                         |      |  | Поиск по номеру сообщения, без учета остальных параметров<br>10<br>ОБНОВЛЕНИЕ А<br>ПРОСМОТРЫ А<br>ДОБАВЛЕНИЕ А<br><b>ПРИМЕНИТЬ</b> |                         |       |                         |         |  |                          |  |  |

Рисунок 52. Набор фильтров Журнала Сообщений

Набор фильтров Журнала Сообщений (Рисунок 52) выпадает при нажатии ( $\vee$ ): 1, 2, 3, 4, 5, 6, 7, 8, 9 и 10.

1- Статус сообщения - при наведении курсора мыши на данное поле и нажатии левой кнопки мыши выпадает меню, позволяющее отсортировать сообщения по статусу, выбрав необходимый (Рисунок 53):

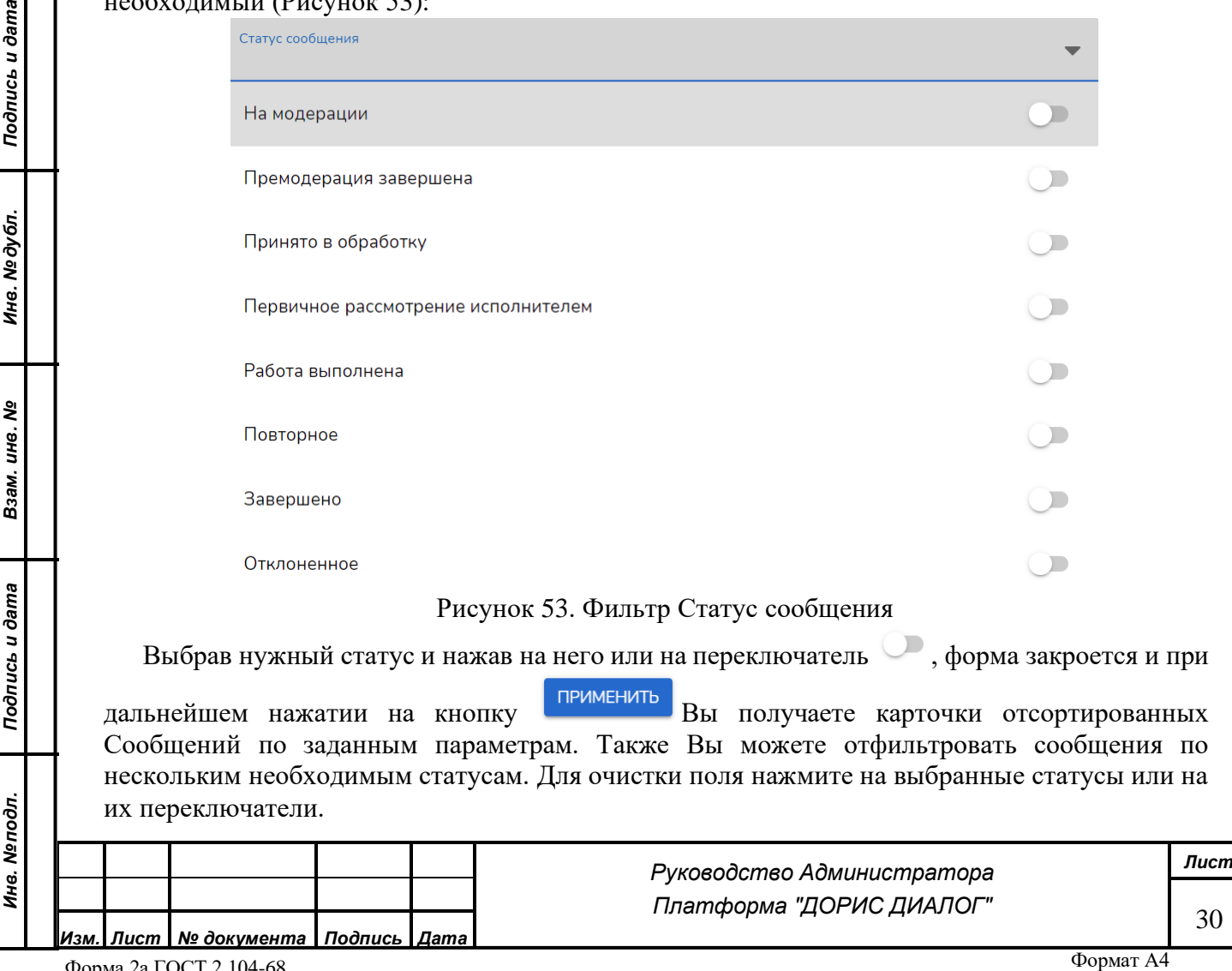

 $\mathbf{a}$ 

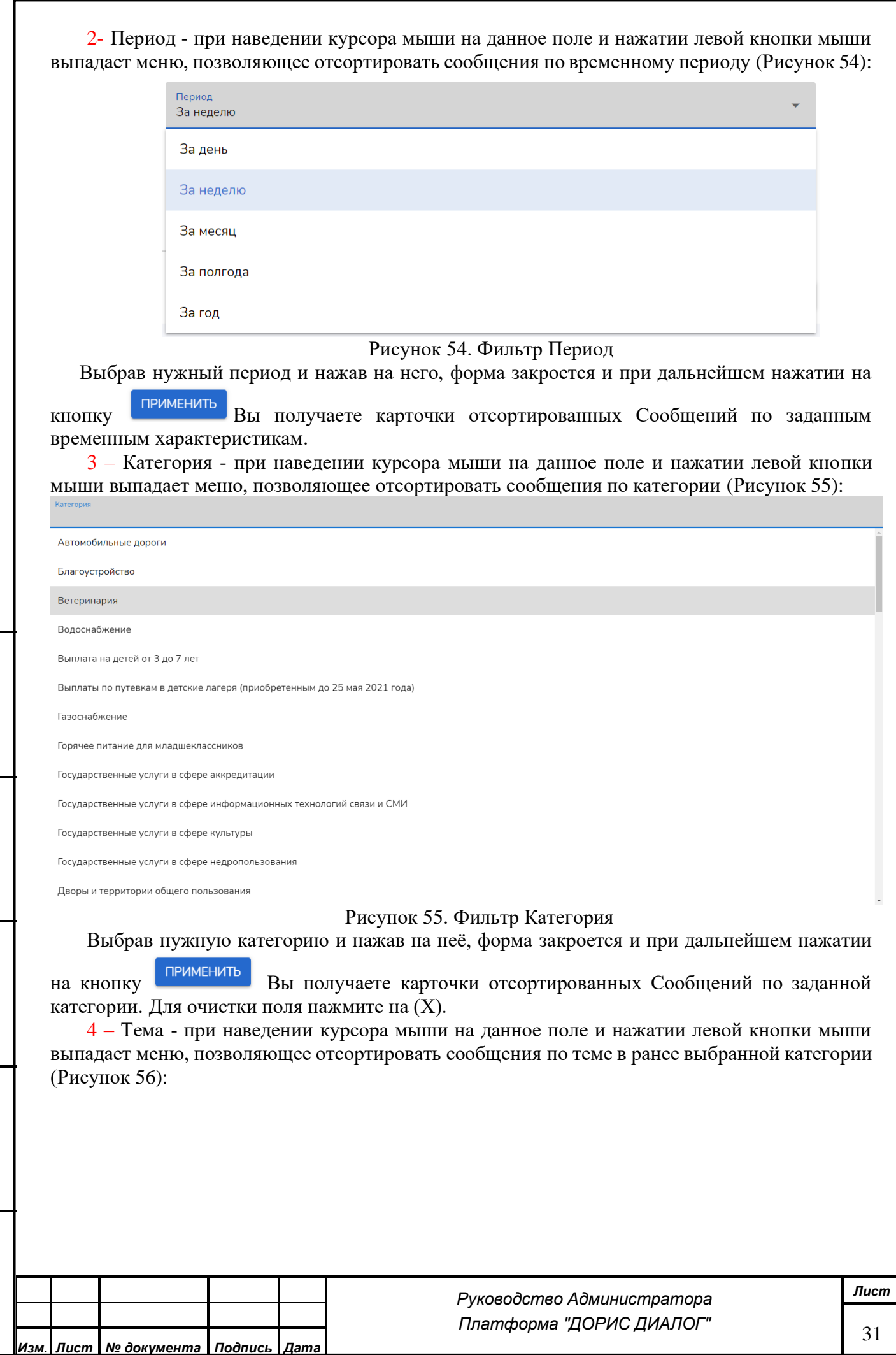

*Подпись и дата*

Подпись и дата

*Инв. № дубл.*

Инв. № дубл.

*Взам. инв. №*

*Подпись и дата*

Подпись и дата

*Инв. № подл.*

Инв. Меподл.

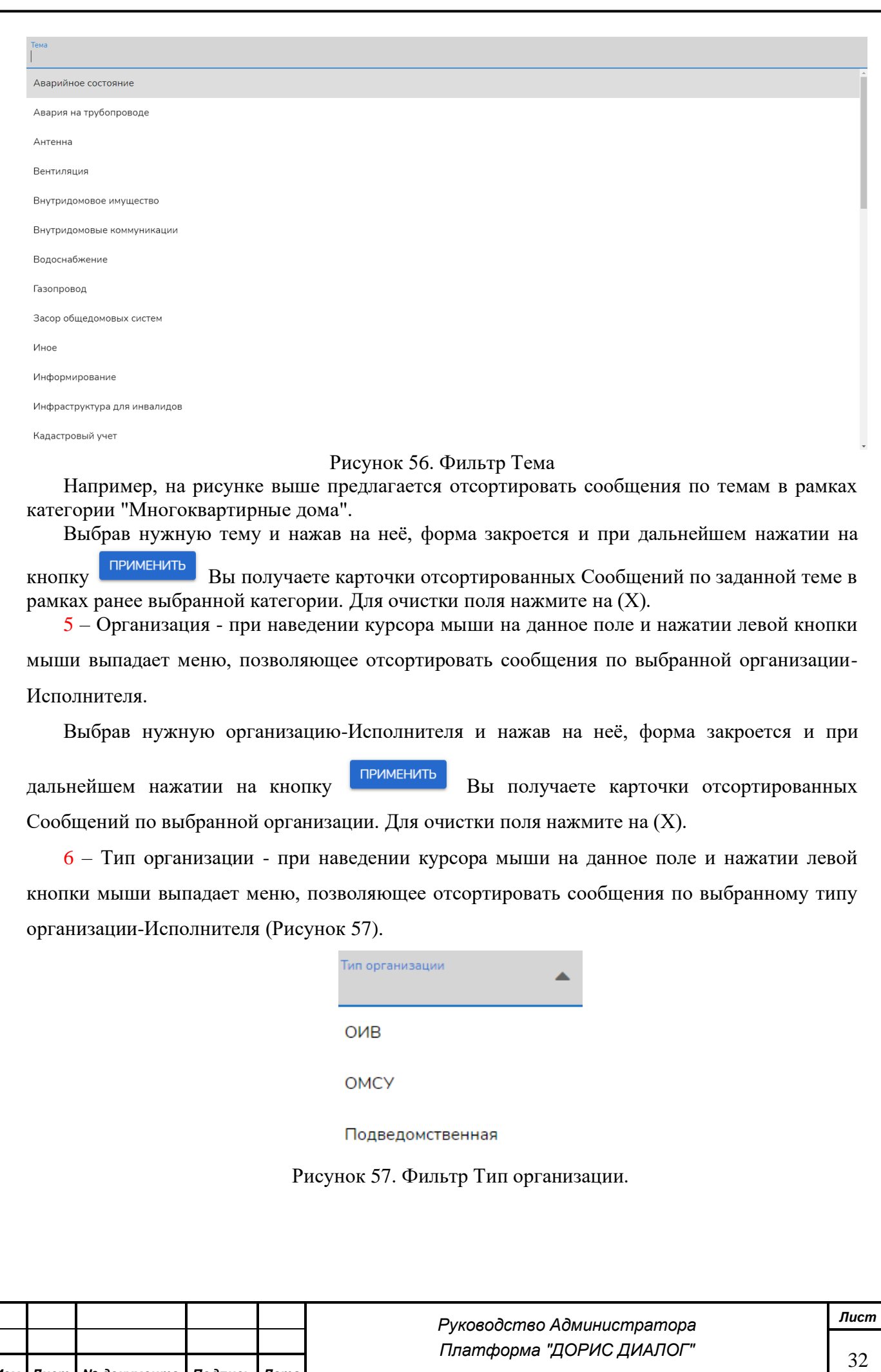

*Подпись и дата*

Подпись и дата

*Инв. № дубл.*

Инв. № дубл.

*Взам. инв. №*

*Подпись и дата*

Подпись и дата

*Инв. № подл.*

Инв. Меподл.

*Изм. Лист № документа Подпись Дата*

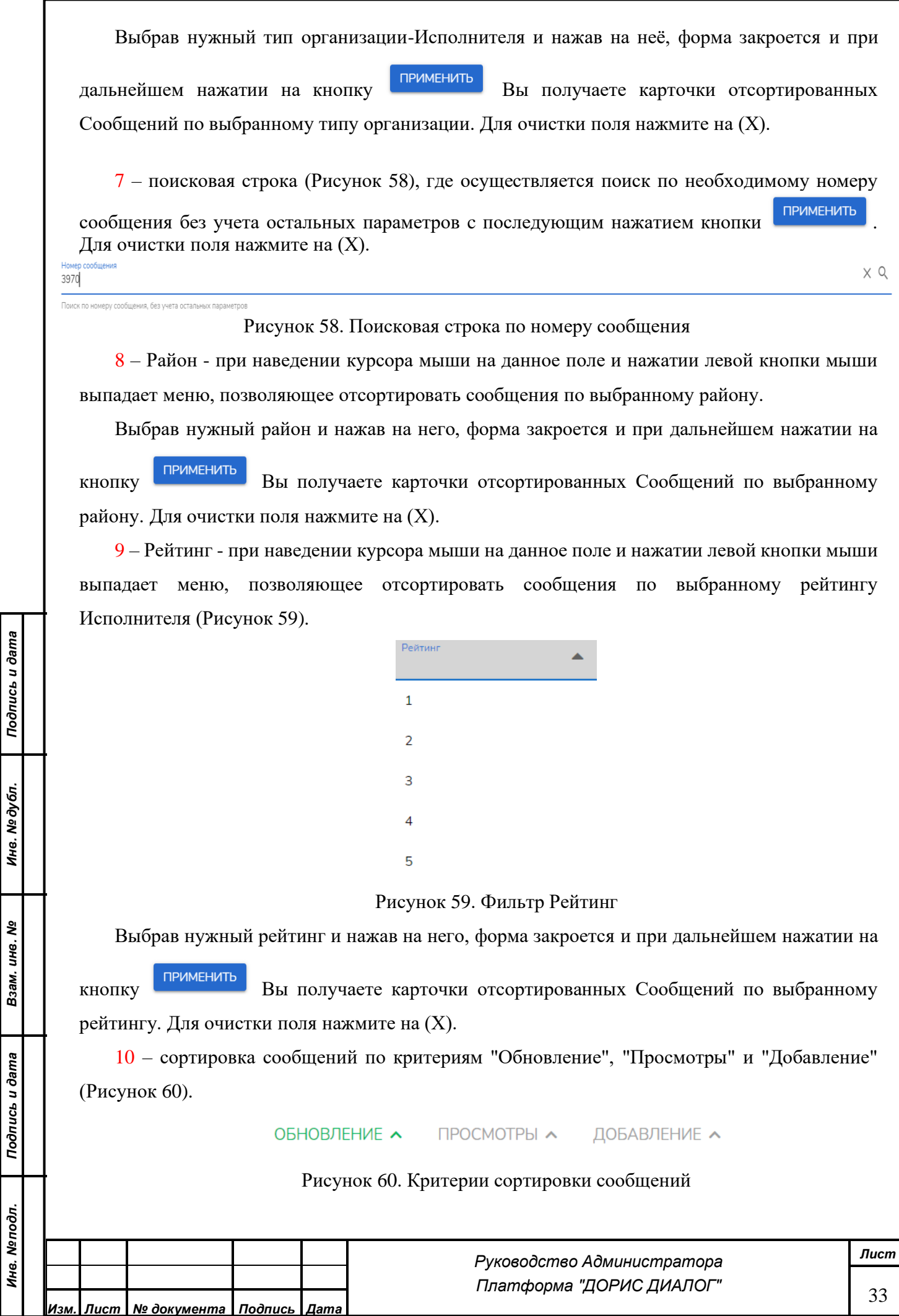

Чтобы посмотреть сообщения по выбранному критерию, необходимо нажать на него левой кнопкой мыши с возможностью изменения сортировки при повторном нажатии.

## <span id="page-33-0"></span>**3.11. Получение подробной информации по реестру инициатив**

Соответственно администратору необходимо выполнить следующие действия:

– Выполнить вход в систему с использованием имени и пароля администратора (см. п. 3.1).

– В панели управления, расположенной в левой части экрана раскрыть пункт меню «Сообщения и Инициативы», нажав мышкой на галочку и выбрать подпункт «Инициативы» (Рисунок 61):

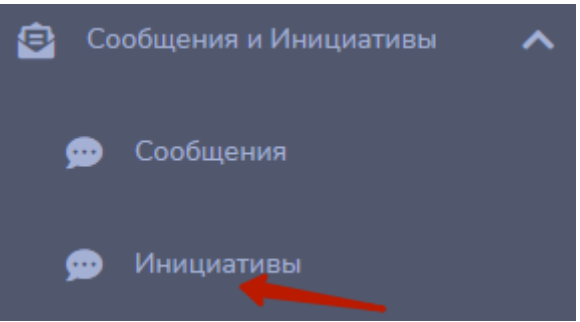

Рисунок 61. Выбор подпункта меню «Инициативы»

При переходе в интерфейс раздела Инициативы пользователь попадает на страницу данного раздела.

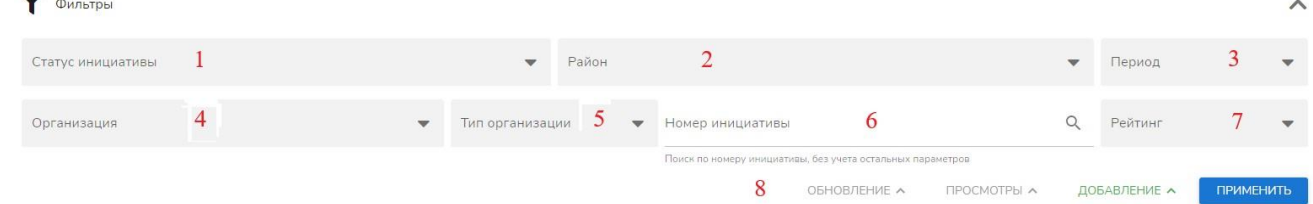

Рисунок 62. Набор фильтров Журнала Инициатив

Набор фильтров Журнала Инициатив (Рисунок 62) выпадает при нажатии  $(\vee)$ : 1, 2, 3, 4, 5, 6, 7, и 8.

1 – Статус инициативы - при наведении курсора мыши на данное поле и нажатии левой кнопки мыши выпадает меню, позволяющее отсортировать инициативы по статусу, выбрав необходимый (Рисунок 63):

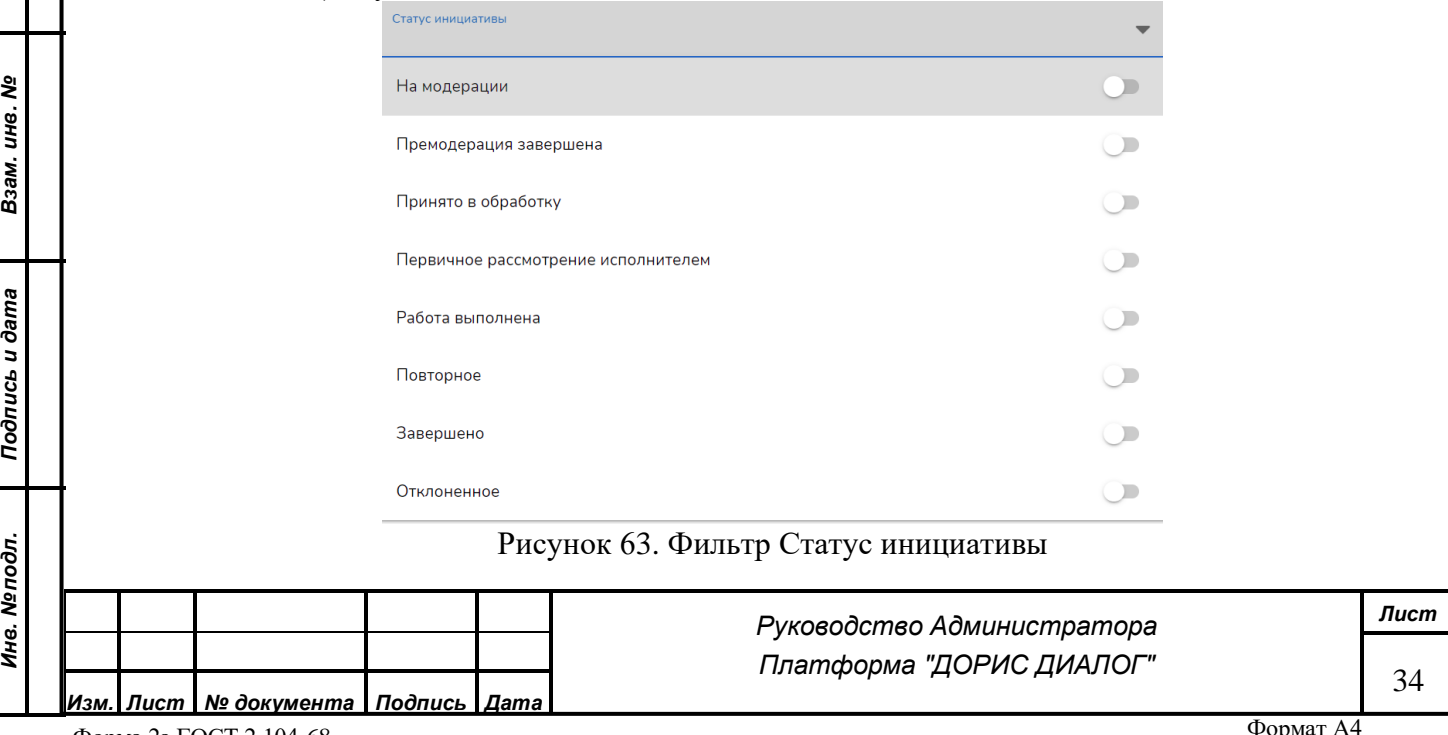

*Подпись и дата*

Подпись и дата

*Инв. № дубл.*

Инв. № дубл.

Выбрав нужный статус и нажав на него или на переключатель  $\Box$ , форма закроется и при

дальнейшем нажатии на кнопку применить Вы получаете карточки отсортированных Инициатив по заданным параметрам. Также Вы можете отфильтровать инициативы по нескольким необходимым статусам. Для очистки поля нажмите на выбранные статусы или на их переключатели.

2 – Район - при наведении курсора мыши на данное поле и нажатии левой кнопки мыши выпадает меню, позволяющее отсортировать инициативы по выбранному району.

Выбрав нужный район и нажав на него, форма закроется и при дальнейшем нажатии на

кнопку применить Вы получаете карточки отсортированных Инициатив по выбранному району. Для очистки поля нажмите на (Х).

 $3$  – Период - при наведении курсора мыши на данное поле и нажатии левой кнопки мыши выпадает меню, позволяющее отсортировать инициативы по временному периоду (Рисунок 64):

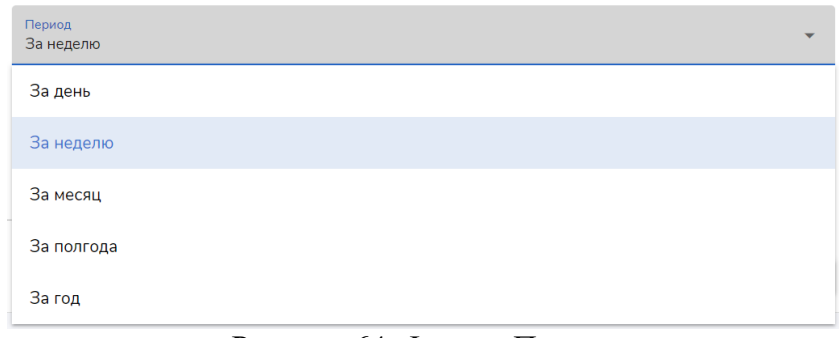

Рисунок 64. Фильтр Период

Выбрав нужный период и нажав на него, форма закроется и при дальнейшем нажатии на кнопку применить Вы получаете карточки отсортированных Инициатив по заданным

временным характеристикам. 4 – Организация - при наведении курсора мыши на данное поле и нажатии левой кнопки

*Подпись и дата*

Подпись и дата

*Инв. № дубл.*

Инв. № дубл.

*Взам. инв. №*

мыши выпадает меню, позволяющее отсортировать инициативы по выбранной организации-Исполнителя.

Выбрав нужную организацию-Исполнителя и нажав на неё, форма закроется и при

дальнейшем нажатии на кнопку применить Вы получаете карточки отсортированных Инициатив по выбранной организации. Для очистки поля нажмите на (Х).

 $5$  – Тип организации - при наведении курсора мыши на данное поле и нажатии левой кнопки мыши выпадает меню, позволяющее отсортировать инициативы по выбранному типу организации-Исполнителя (Рисунок 65).

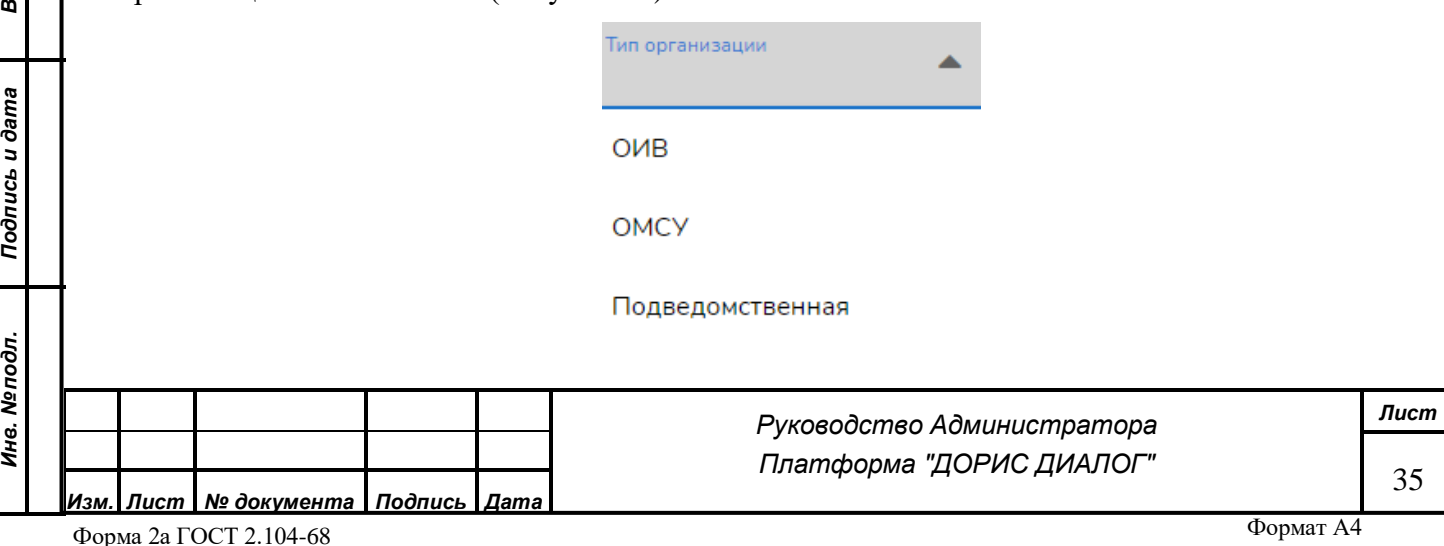

<span id="page-35-0"></span>Рисунок 65. Фильтр Тип организации. Выбрав нужный тип организации-Исполнителя и нажав на неё, форма закроется и при дальнейшем нажатии на кнопку применить Вы получаете карточки отсортированных Инициатив по выбранному типу организации. Для очистки поля нажмите на (Х). 6 – поисковая строка (Рисунок 66), где осуществляется поиск по необходимому номеру инициативы без учета остальных параметров c последующим нажатием кнопки . Для очистки поля нажмите на (Х). Номер инициативы  $\times$ 10 Поиск по номеру инициативы, без учета остальных параметров Рисунок 66. Поисковая строка по номеру инициативы 7 – Рейтинг - при наведении курсора мыши на данное поле и нажатии левой кнопки мыши выпадает меню, позволяющее отсортировать инициативы по выбранному рейтингу Исполнителя (Рисунок 67). Рейтин  $\overline{1}$  $\overline{2}$ ∍ Подпись и дата *Подпись и дата*  $\overline{\mathbf{A}}$ 5 Рисунок 67. Фильтр Рейтинг Выбрав нужный рейтинг и нажав на него, форма закроется и при дальнейшем нажатии на Инв. № дубл. *Инв. № дубл.* кнопку применить Вы получаете карточки отсортированных Инициатив по выбранному рейтингу. Для очистки поля нажмите на (Х). 8 – сортировка инициатив по критериям "Обновление", "Просмотры" и "Добавление" (Рисунок 68). *Взам. инв. №* ОБНОВЛЕНИЕ А ПРОСМОТРЫ ∧ ДОБАВЛЕНИЕ А Рисунок 68. Критерии сортировки инициатив Чтобы посмотреть инициативы по выбранному критерию, необходимо нажать на него левой кнопкой мыши с возможностью изменения сортировки при повторном нажатии*.* Подпись и дата *Подпись и дата* **3.12. Получение подробной информации по реестру прямой линии** Соответственно администратору необходимо выполнить следующие действия: Инв. Мелодл. *Инв. № подл.* – Выполнить вход в систему с использованием имени и пароля администратора (см. п. 3.1).*Лист Руководство Администратора Платформа "ДОРИС ДИАЛОГ"* 36 *Изм. Лист № документа Подпись Дата*

– В панели управления, расположенной в левой части экрана выбрать пункт меню «Прямая линия»

 $\bullet$ 

«Сервис «Прямая линия» предназначен для организации прямой связи между субъектами инвестиционной и предпринимательской деятельности, органами местного самоуправления и руководством региона.

При переходе в интерфейс раздела Прямая линия пользователь попадает на страницу данного раздела.

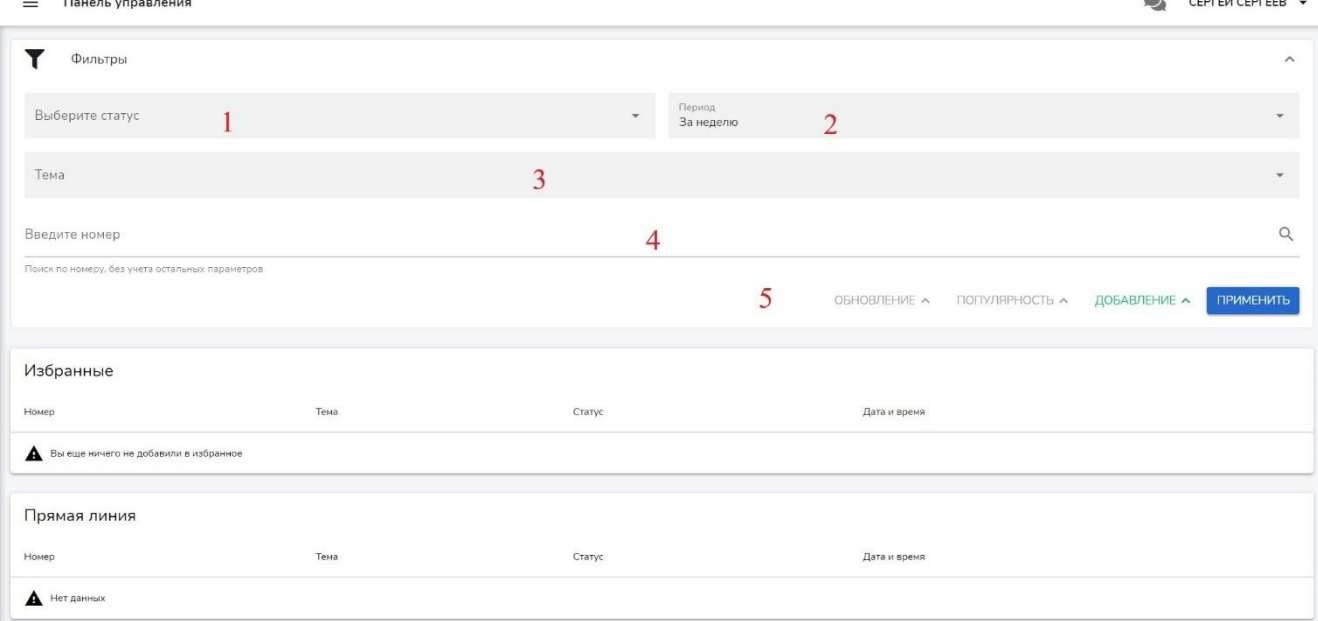

Рисунок 69. Набор фильтров Журнала заявок по Прямой линии

Набор фильтров Журнала заявок по Прямой линии (Рисунок 69) выпадает при нажатии  $(\vee)$ : 1, 2, 3, 4, 5.

1 - Статус заявки - при наведении курсора мыши на данное поле и нажатии левой кнопки мыши выпадает меню, позволяющее отсортировать заявки по статусу, выбрав необходимый (Рисунок 70):

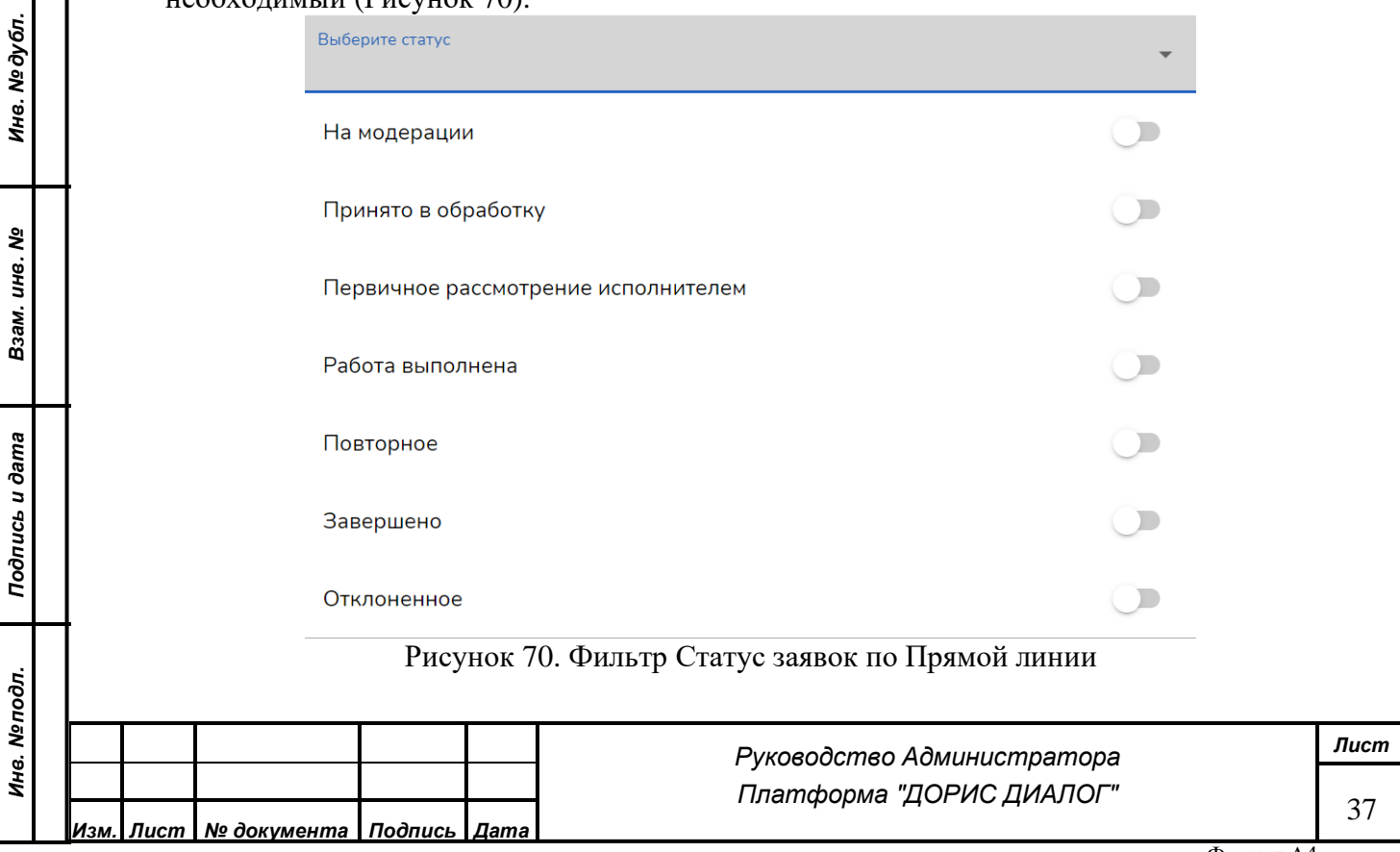

*Подпись и дата*

Подпись и дата

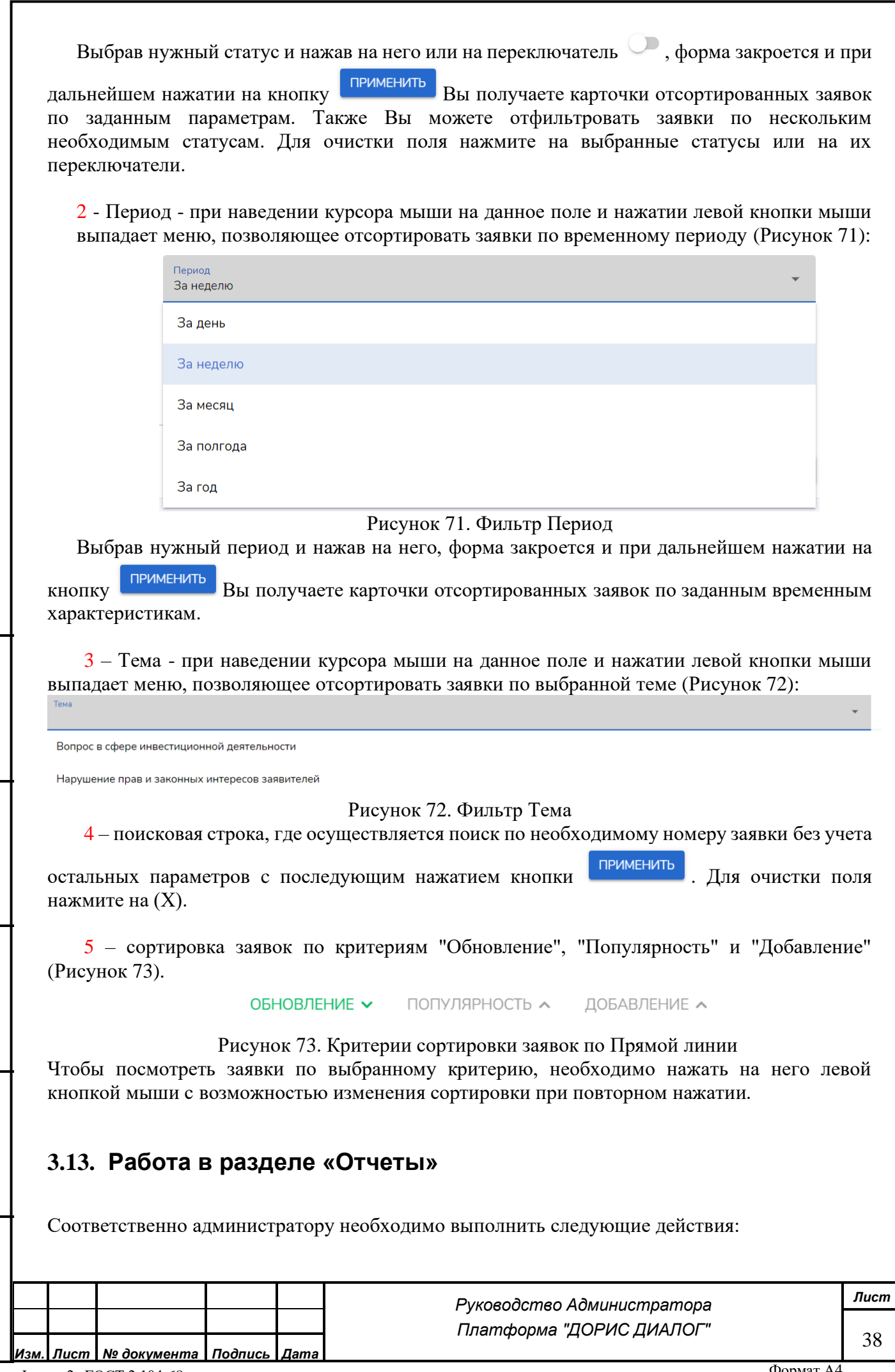

*Подпись и дата*

Подпись и дата

*Инв. № дубл.*

Инв. № дубл.

*Взам. инв. №*

<span id="page-37-0"></span>*Подпись и дата*

Подпись и дата

*Инв. № подл.*

Инв. Мелодл.

Форма 2а ГОСТ 2.104-68

<span id="page-38-0"></span>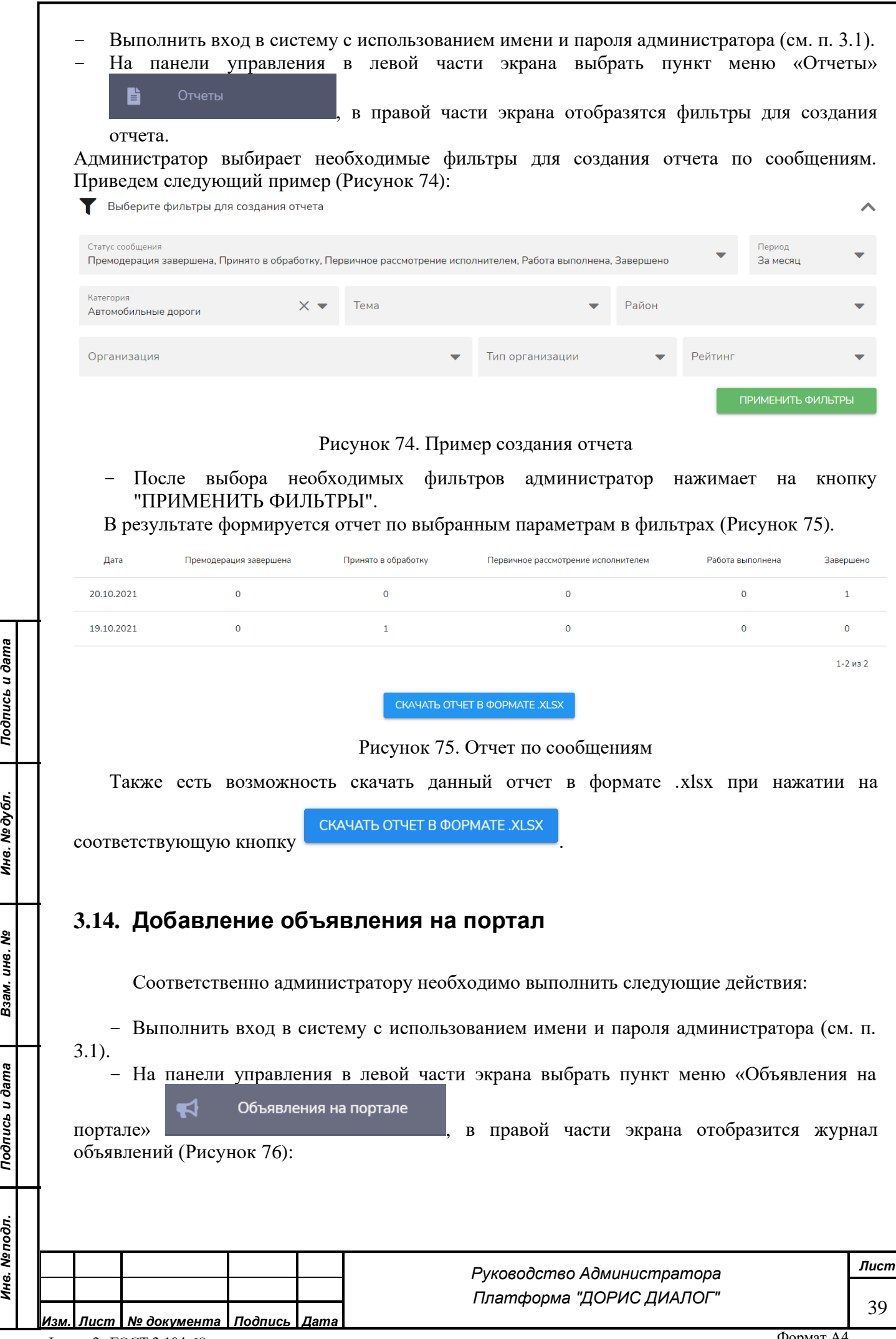

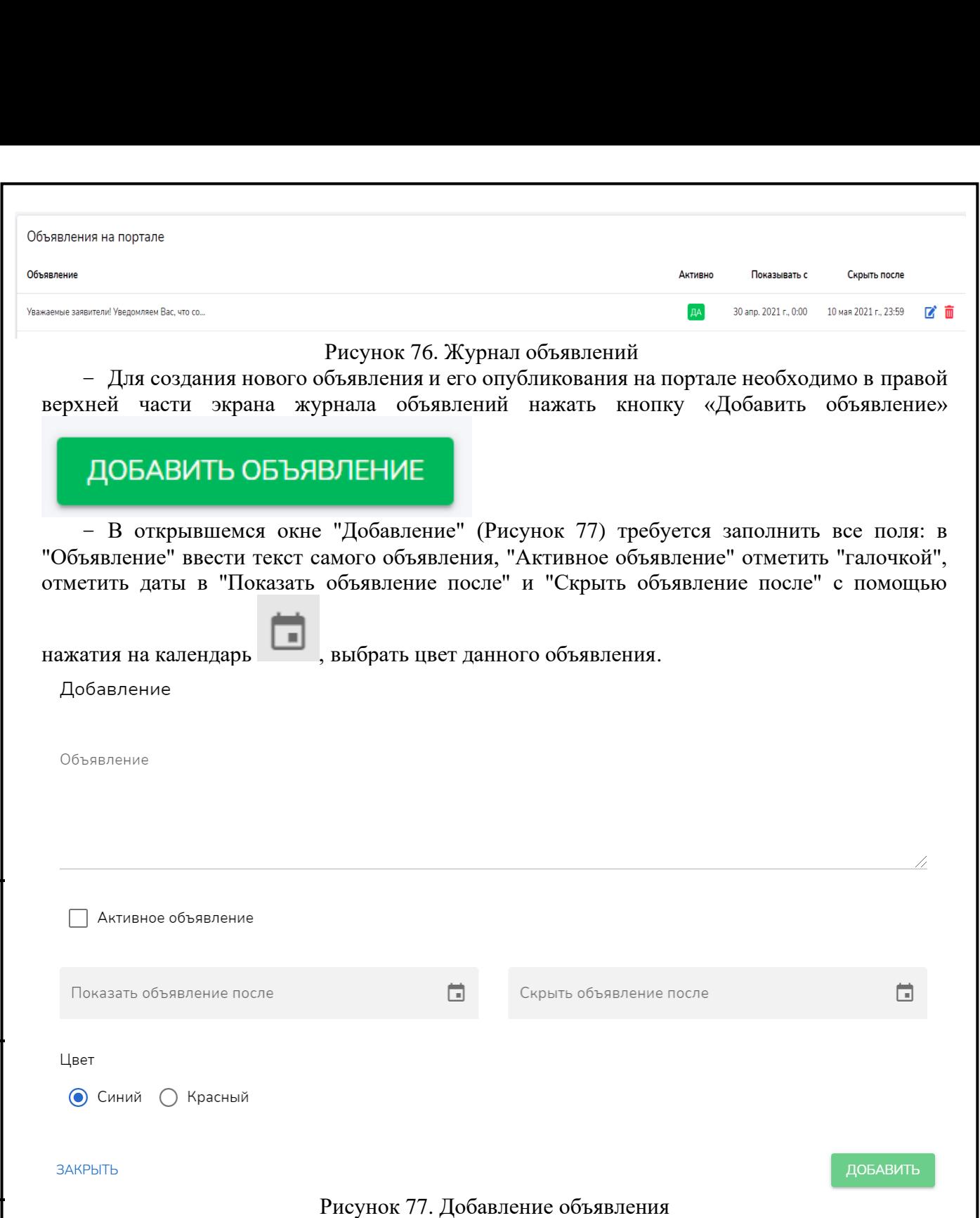

После заполнения всех требуемых полей необходимо нажать на кноку

Также присутствует возможность редактировать введенное объявление при нажатии на

соответствующую кнопку и удалить данное объявление с помощью кнопки , а

*Подпись и дата*

Подпись и дата

*Инв. № дубл.*

Инв. № дубл.

*Взам. инв. №*

*Подпись и дата*

Подпись и дата

*Инв. № подл.*

Инв. Меподл.

*Изм. Лист № документа Подпись Дата*

портале "ДОРИС ДИАЛОГ".

ДОБАВИТЬ

также с последующим подтверждением этой операции.

72

*Лист*

40

*Руководство Администратора Платформа "ДОРИС ДИАЛОГ"*

, в результате чего добавленное объявление будет опубликовано на

## <span id="page-40-0"></span>**3.15. Просмотр журнала действий пользователя**

Соответственно администратору необходимо выполнить следующие действия:

– Выполнить вход в систему с использованием имени и пароля администратора (см. п.

3.1).

*Подпись и дата*

Подпись и дата

*Инв. № дубл.*

Инв. № дубл.

*Взам. инв. №*

*Подпись и дата*

 $\overline{5}$ 

Подпись и дата

– На панели управления в левой части экрана выбрать пункт меню «Журнал действий»

. Журнал действий

– В правой части экрана отобразится журнал действий (Рисунок 78), над которым необходимо выбрать интересующего пользователя из выпадающего списка в соответствующем поле.

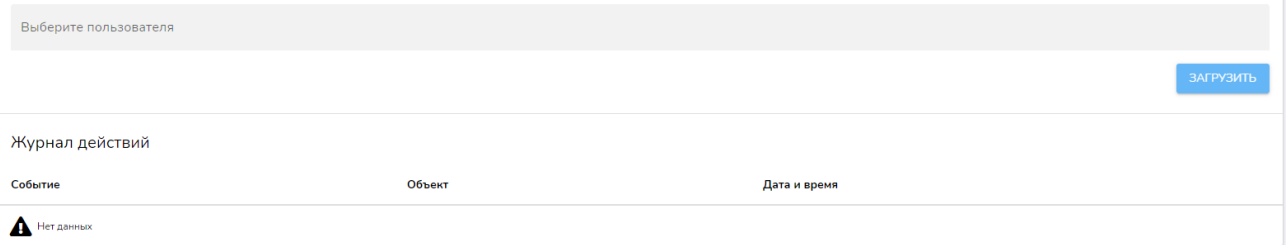

#### Рисунок 78. Журнал действий

– После выбора интересующего пользователя из выпадающего списка необходимо

#### **ЗАГРУЗИТЬ**

нажать на кнопку "Загрузить" .

В результате в журнале действий будут отображаться все действия выбранного пользователя.

На рисунке 79 приведен пример журнала действий выбранного исполнителя, где возможно просмотреть отображаемую информацию по событиям, объектам и датам со временем.

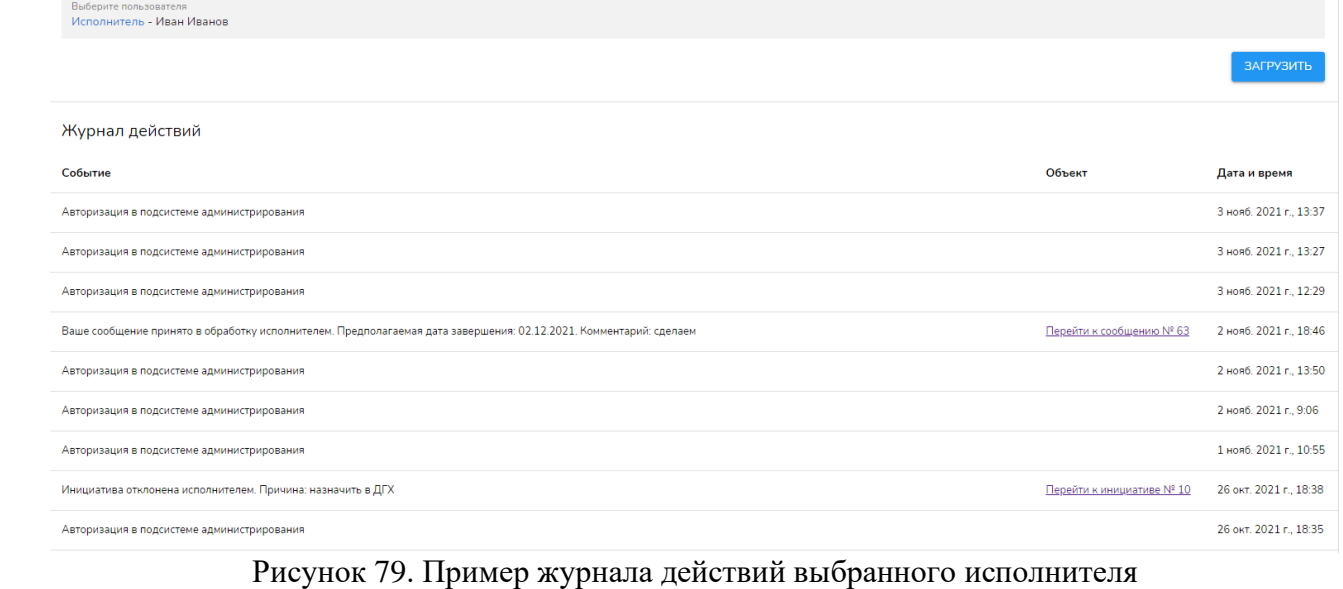

## <span id="page-40-1"></span>**3.16. Просмотр журнала авторизаций ЕСИА пользователей**

Соответственно администратору необходимо выполнить следующие действия:

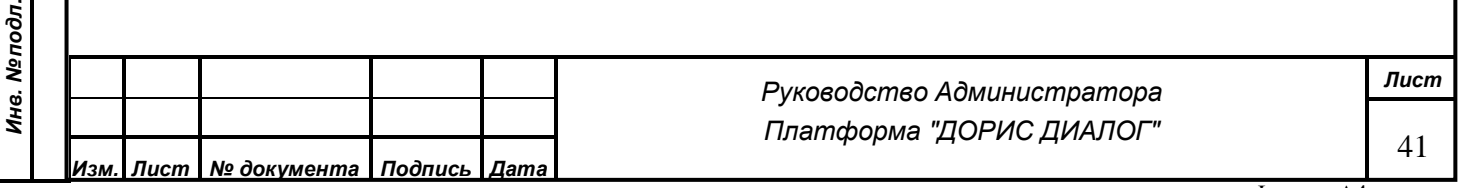

<span id="page-41-0"></span>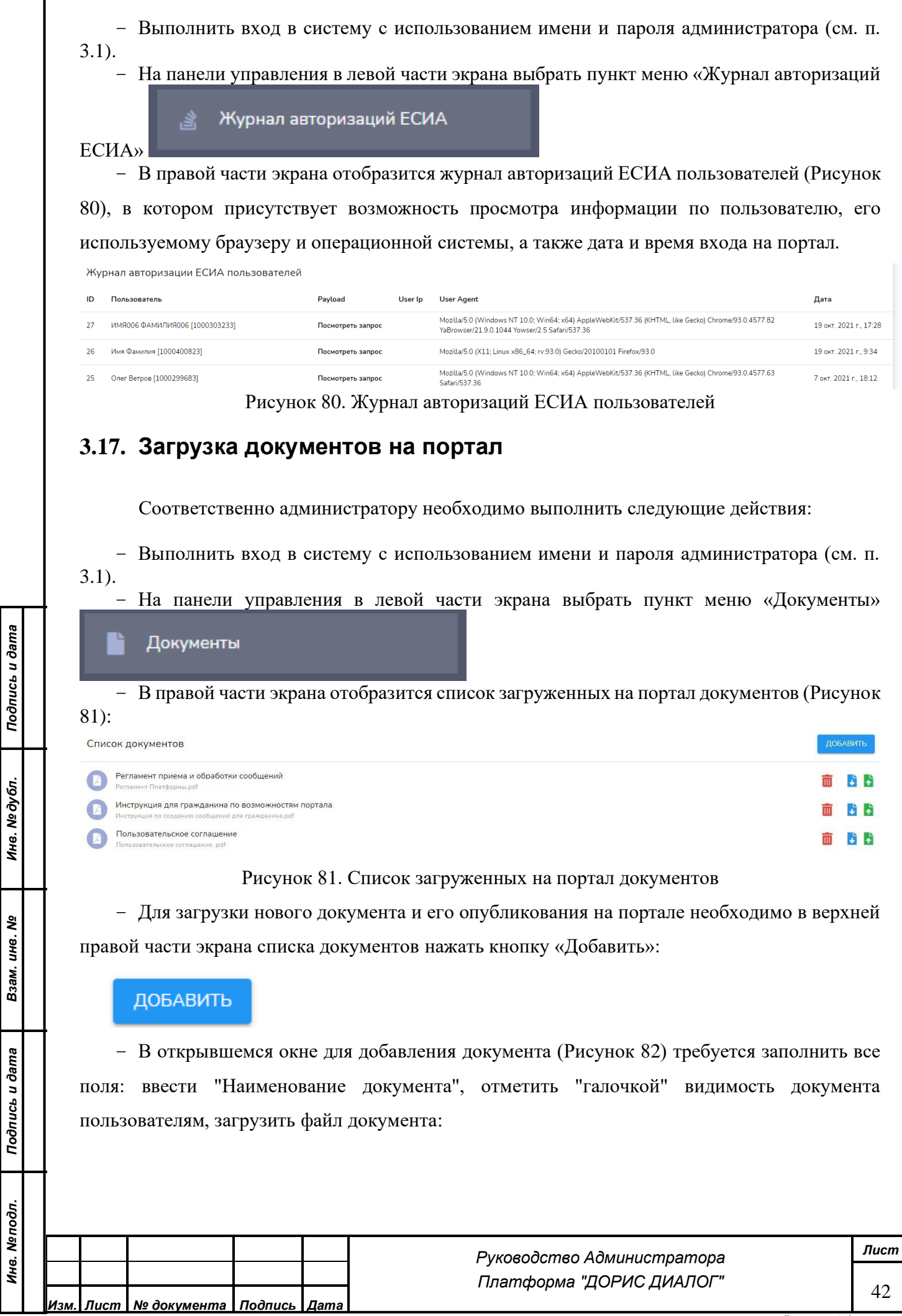

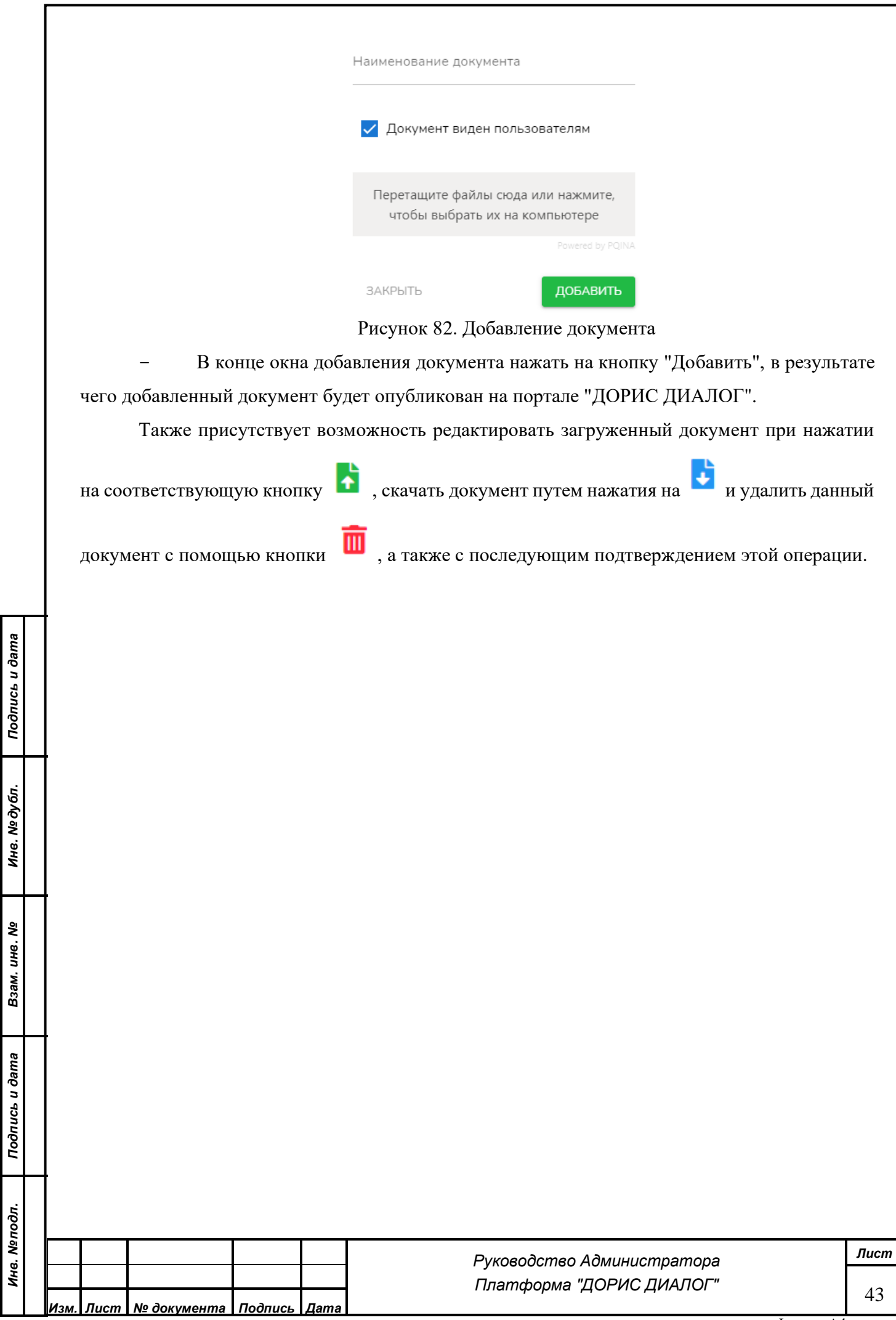

# <span id="page-43-0"></span>**4 ОПИСАНИЕ ПОРЯДКА РАБОТЫ В АНАЛИТИЧЕСКОЙ ПОДСИСТЕМЕ**

#### <span id="page-43-1"></span>**4.1. Описание интерфейса раздела Аналитика и статистика**

Аналитическая подсистема является отдельным функциональным модулем Платформы, расположена в Подсистеме администрирования, в левой части меню данный раздел называется «Аналитика и статистика» (Рисунок 83).

В Аналитическую подсистему осуществляется вход в соответствии с пунктом 3 настоящего Руководства.

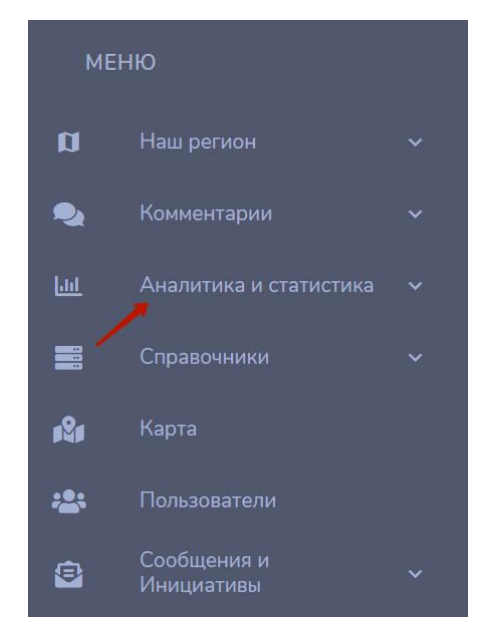

Рисунок 83. Выбор раздела меню «Аналитика и статистика»

Редактор представляет собой конструктор для создания отчетов и статистики в целях аналитики и визуализации данных.

Профессиональные требования к пользователю раздела Редактор: аналитик и/или администратор баз данных.

Для того, чтобы отобразить все вкладки раздела Аналитика и статистика необходимо в левой части меню раскрыть раздел и выбрать подраздел «Панель графиков» (Рисунок 84):

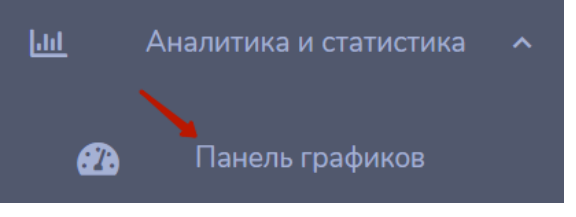

Рисунок 84. Выбор подраздела меню «Панель графиков»

В правой части экрана отобразиться панель управления Раздела Аналитика и статистика, где сначала необходимо добавить раздел в соответствующей панели (Рисунок 85):

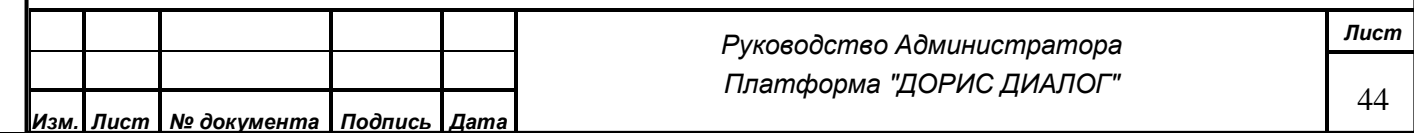

*Подпись и дата*

Подпись и дата

*Инв. № дубл.*

Инв. № дубл.

*Взам. инв. №*

*Подпись и дата*

Подпись и дата

*Инв. № подл.*

Инв. Мелодл.

<span id="page-44-0"></span>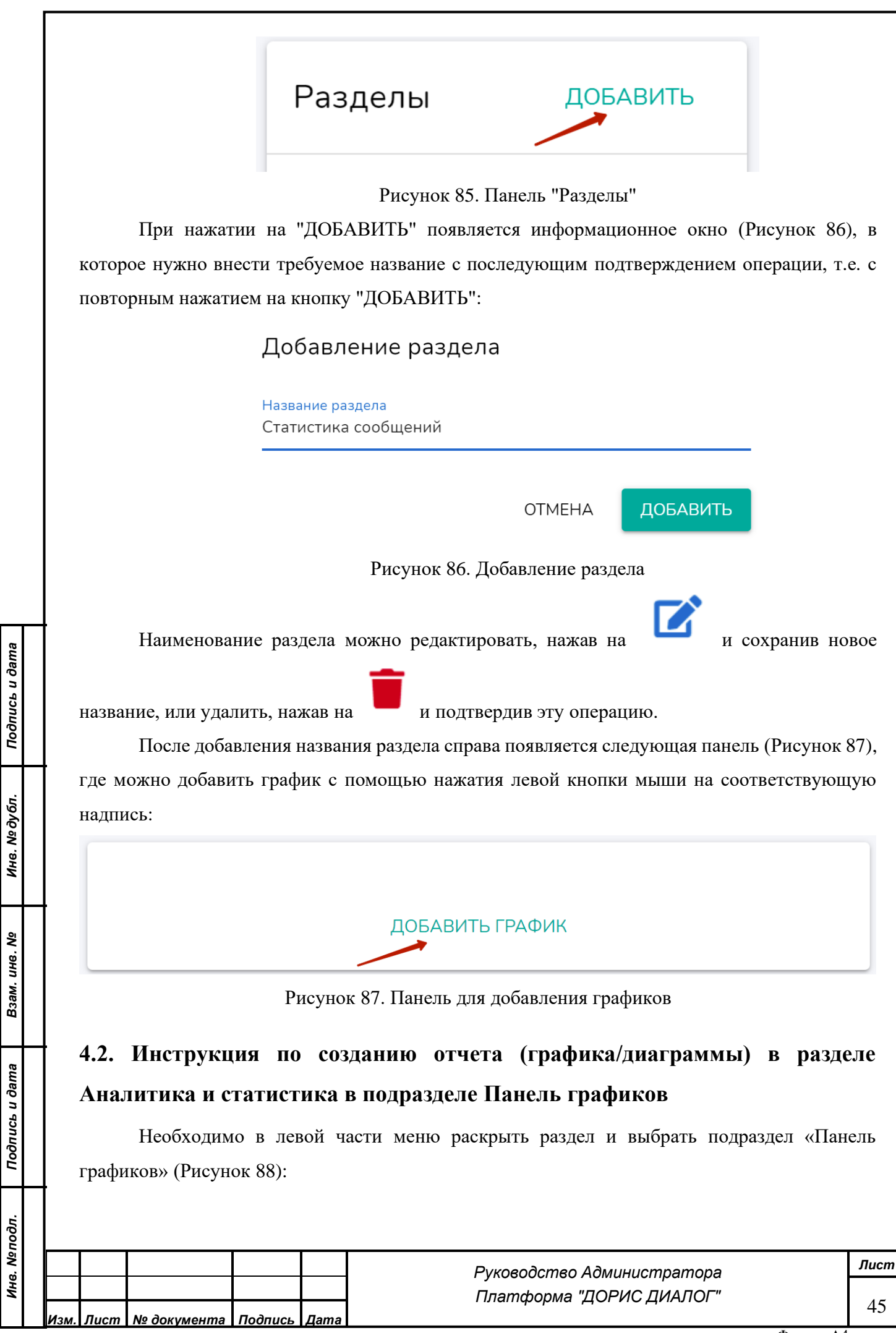

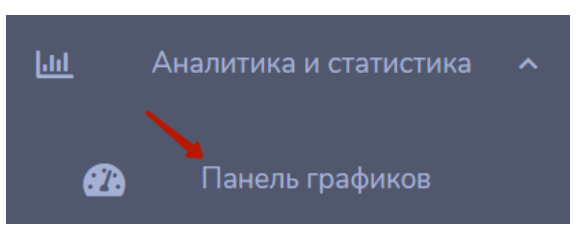

Рисунок 88. Выбор подраздела меню «Панель графиков»

Для создания нового отчета (графика/диаграммы) необходимо нажать на

ДОБАВИТЬ ГРАФИК

в верхней панели управления (см. выше).

В всплывающем окне создания графика заполнить предложенные обязательные к заполнению поля:

**1. Название графика** (Рисунок 89)

Название графика Сообщения за декабрь 2020 - апрель 2021

Рисунок 89. Ввод названия графика

#### **2. Фильтры**

Далее необходимо настроить фильтры (Рисунок 90).

#### Фильтры

Параметр

Оператор

Значение

ПРИМЕНИТЬ ФИЛЬТР

Рисунок 90. Фильтры для настройки

Из выпадающего списка поля **"Параметр"** можно выбрать следующее (Рисунок 91):

Формат А4 *Руководство Администратора Платформа "ДОРИС ДИАЛОГ" Лист* 46 *Изм. Лист № документа Подпись Дата* Форма 2а ГОСТ 2.104-68

Подпись и дата *Подпись и дата* Инв. № дубл. *Инв. № дубл. Взам. инв. №* Подпись и дата *Подпись и дата* Инв. Мелодл. *Инв. № подл.*

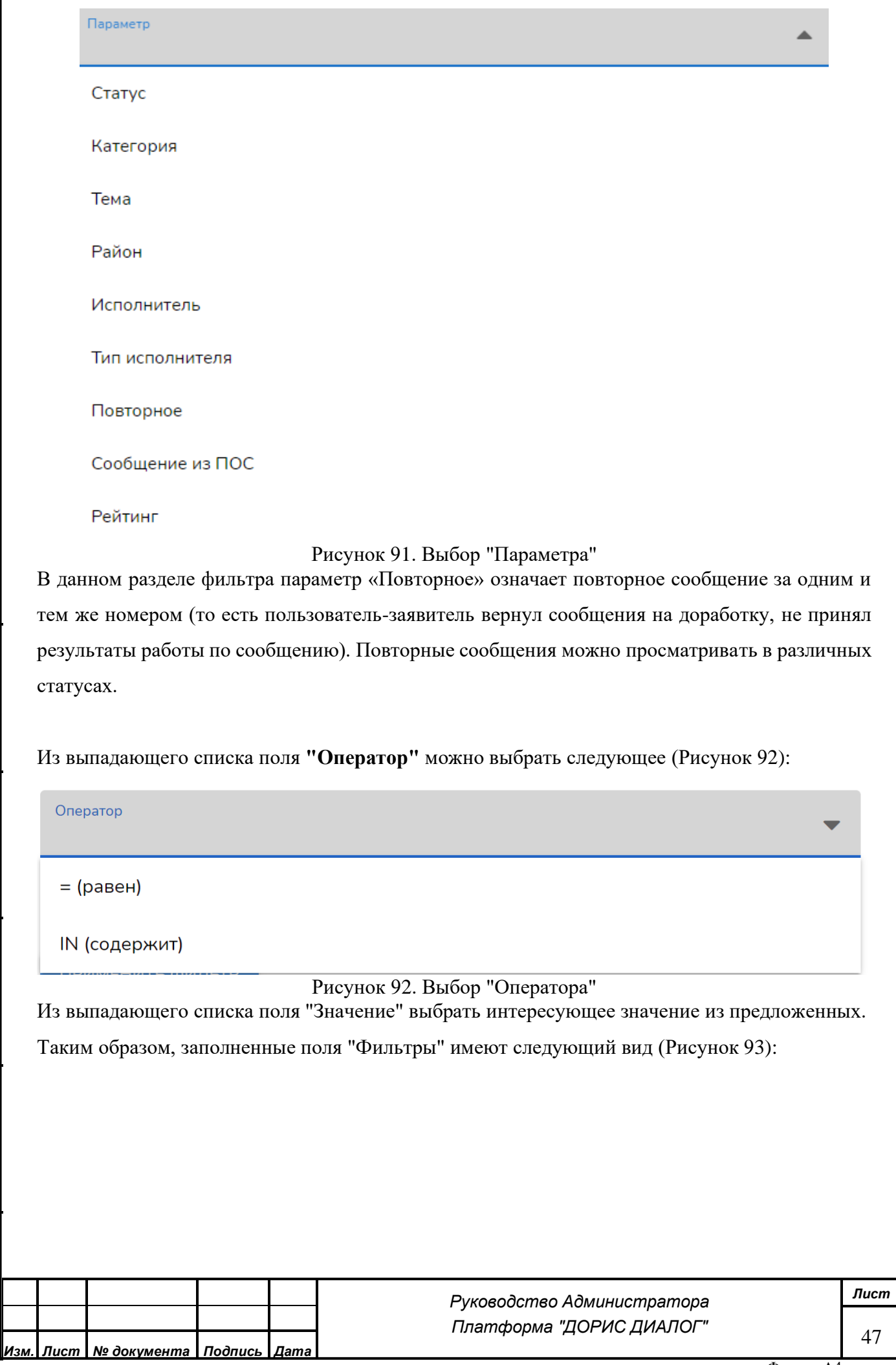

*Подпись и дата*

Подпись и дата

*Инв. № дубл.*

Инв. № дубл.

*Взам. инв. №*

*Подпись и дата*

Подпись и дата

*Инв. № подл.*

Инв. Меподл.

## Фильтры

Параметр Статус

Оператор IN (содержит)

#### Значение

На модерации, Премодерация завершена, Принято в обработку, Первичное рассмотрение исполнителем, Работа выполнена, Завершено, Отклоненное

Рисунок 93. Заполненные Фильтры

ПРИМЕНИТЬ ФИЛЬТР

После заполнения всех полей необходимо нажать на кнопку . Также присутствует возможность добавлять несколько фильтров по разным параметрам.

#### **3. Временной интервал**

Нажатие на кнопку календаря вызывает окно с выбором дат:

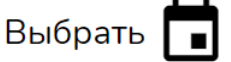

*Подпись и дата*

Подпись и дата

*Инв. № дубл.*

Инв. № дубл.

*Взам. инв. №*

*Подпись и дата*

Подпись и дата

В появившемся окне (Рисунок 94) выбираем интервал дат, по которым будут выбираться данные, и нажимаем "Выбрать":

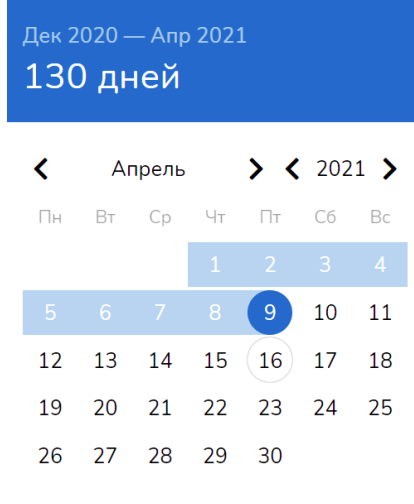

**BHEPATH** СБРОСИТЬ

Рисунок 94. Выбор интервала дат

#### **4. Группировка данных по времени**

Из выпадающего списка группировки выбрать необходимый временной параметр (Рисунок 95):

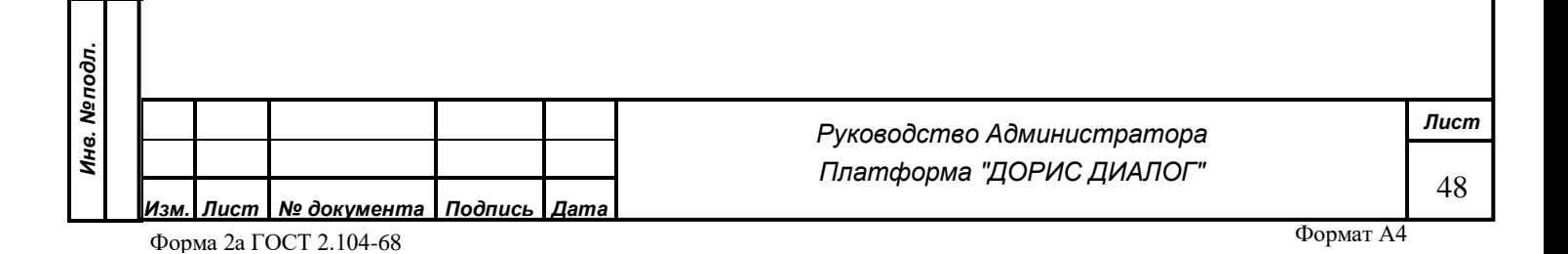

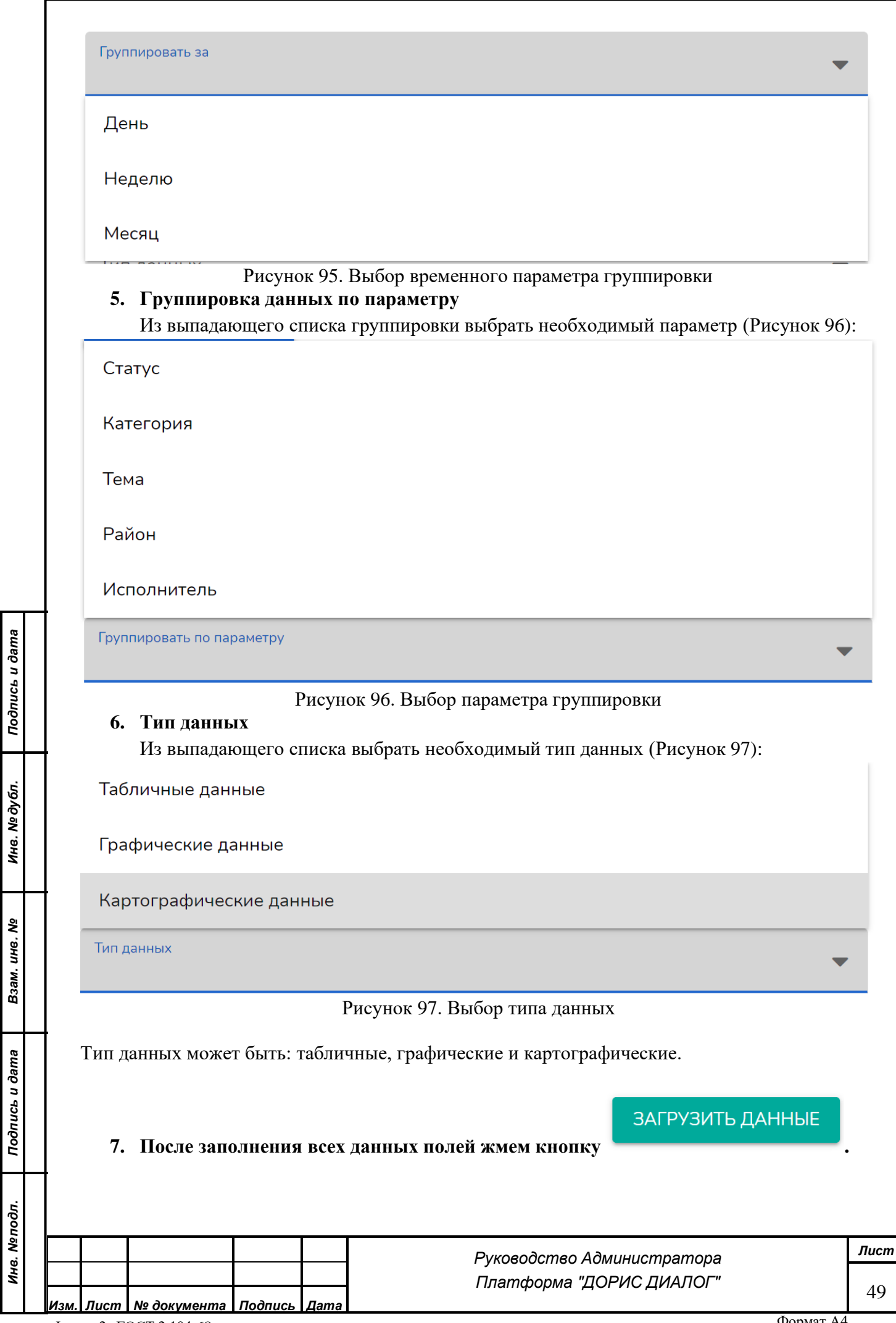

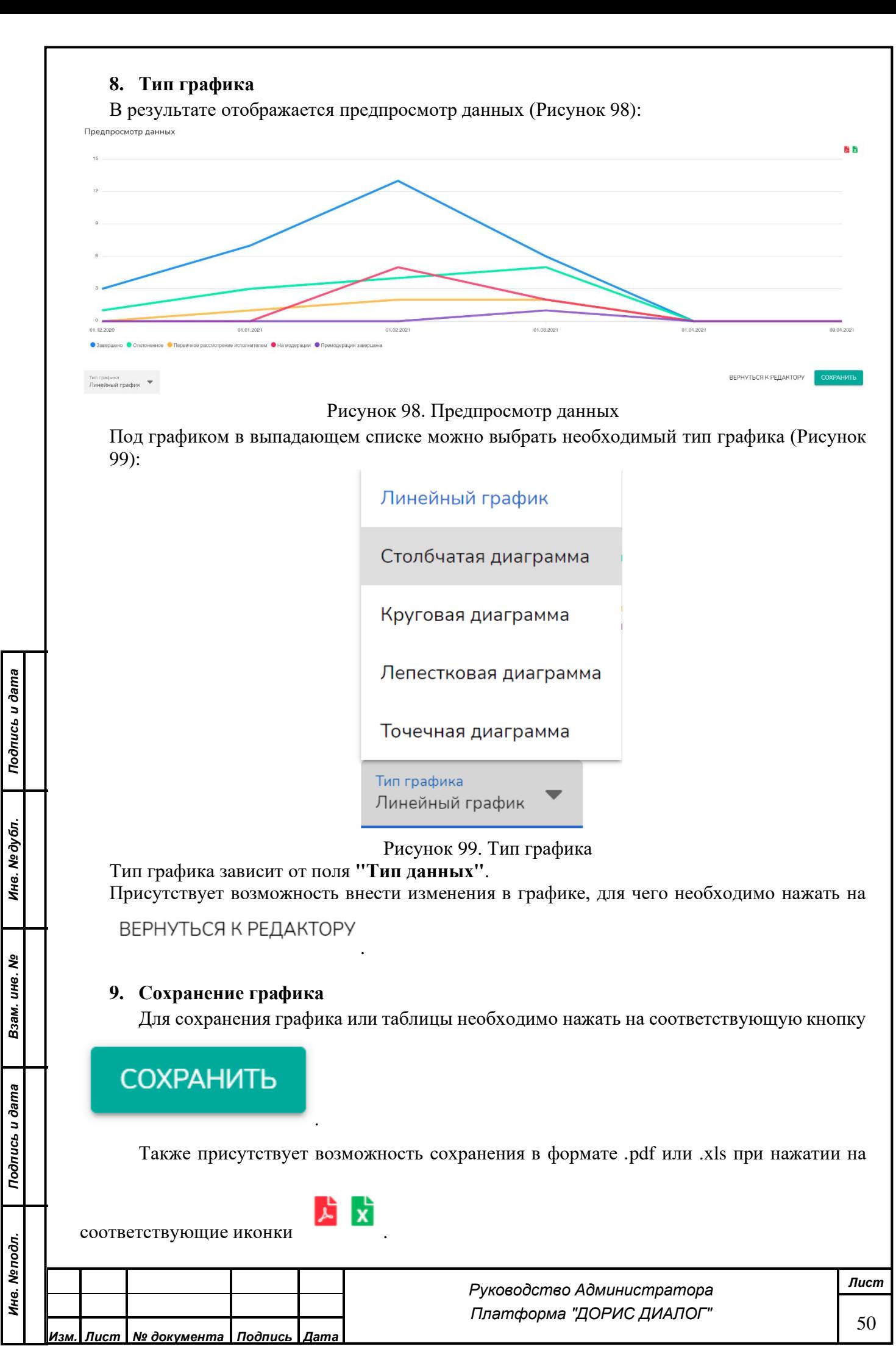

Форма 2а ГОСТ 2.104-68

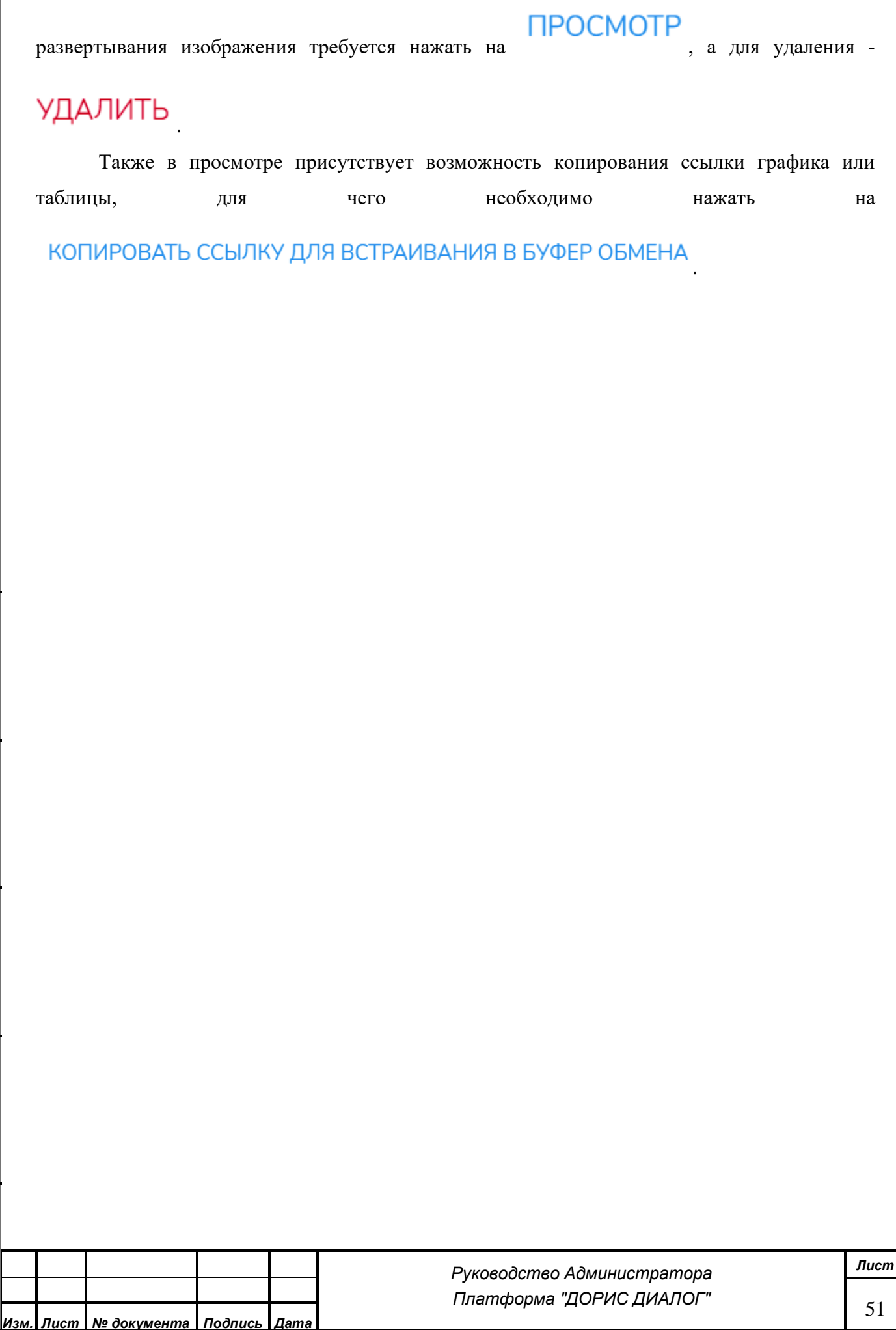

После сохранения график или таблица отображаются в панели управления, где для

*Подпись и дата*

Подпись и дата

*Инв. № дубл.*

Инв. № дубл.

*Взам. инв. №*

*Подпись и дата*

Подпись и дата

*Инв. № подл.*

Инв. Меподл.

# <span id="page-51-0"></span>**5 УСЛОВИЯ ВЫПОЛНЕНИЯ ПРОГРАММЫ**

Основной предполагаемый способ развертывания - в виде docker контейнеров, с использованием docker-compose.

Минимальные требования к техническому обеспечению:

Нода 0:

- $CPU: 4 \text{ ядра}$
- $\bullet$  RAM:  $4 \Gamma$ B
- SSD: 20 Гб

Нода 1:

- CPU: 8 ядер
- RAM: 8 ГБ
- HDD: 20 Гб

Рекомендуемые требования к техническому обеспечению:

Нода 0:

- $CPU: 4 \text{ ядра}$
- RAM: 8 ГБ
- SSD: 25 Гб

Нода 1:

*Подпись и дата*

Подпись и дата

*Инв. № дубл.*

Инв. № дубл.

*Взам. инв. №*

*Подпись и дата*

Подпись и дата

*Инв. № подл.*

Инв. Меподл.

- CPU: 8 ядер
- RAM: 24 ГБ
- SSD: 80Гб

Требования к ОС и ПО:

- CentOs Linux 7
- Docker, версии 18.0 и выше
- Docker Compose, версии 1.24 и выше
- $git,$  версии 2.20 и выше
- postgresql версии 11 и выше

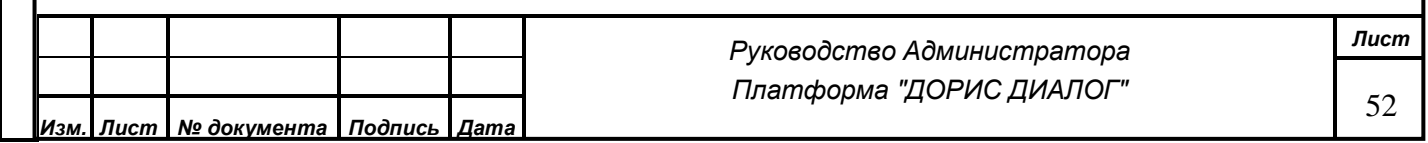

# <span id="page-52-0"></span>**6 ВЫПОЛНЕНИЕ СИСТЕМЫ**

## <span id="page-52-1"></span>**6.1. Развертывание системы**

6.1.1 Предварительные действия

6.1.1.1 Получение компонентов системы.

Перед запуском системы необходимо получить исходный код всех компонентов системы,

собрать контейнеры и произвести их запуск.

Для получения исходного кода необходимо создать отдельную директорию *(во всех примерах* 

*будет использоваться директория ~/distr, при необходимости заменить на свою)*. После этого

получить код для каждого компонента в отдельную директорию.

6.1.1.2 Подготовка файла docker-compose.yml.

Перед запуском компонентов необходимо отредактировать файл конфигурации dockercompose.yml. Редактирование подразумевает подстановку необходимых значений переменных.

Файл конфигурации сервисов представляет собой yaml-документ, реализующий схему описанную по адресу https://docs.docker.com/compose/compose-file/compose-file-v3/. Конфигурационные параметры каждого компонента указываются в подразделе environment соответствующего раздела файла docker-compose.yml.

6.1.1.2.1 Настройка бэкенда приложения (сервис back).

Конфигурация сервиса находится в разделе back.

При первоначальной настройке необходимо задать значения переменных в соответствии с планируемым режимом эксплуатации, указать URL-адреса интерфейсов заявителей и административной подсистемы, указать правильные адреса, порты и параметры доступа к базам данных.

6.1.1.2.2 Настройка фронтенда клиентского интерфейса Конфигурация находится в разделе front.

При первоначальной настройке требуется поправить параметр SURVEY\_URL.

6.1.1.2.3 Настройка компонента опросы и голосования

Конфигурация в разделе survey.

*Подпись и дата*

Подпись и дата

*Инв. № дубл.*

Инв. № дубл.

*Взам. инв. №*

*Подпись и дата*

Подпись и дата

При первоначальной настройке необходимо указать параметры БД, а так же пароль административного пользователя.

6.1.1.2.4 Настройка компонента хранения файлов. Конфигурация находится в разделе file-storage.

При настройке нужно указать значение MINIO SECRET\_KEY. Параметры данного компонента так же указываются в конфигурации компонента бэкенд, как описано в п.6.1.1.2.1.

6.1.1.2.5 Настройка компонента административной панели. Конфигурация в разделе admin-panel.

6.1.1.2.7 Компонент контроллер внутреннего API Аналитической подсистемы. Конфигурация в разделе admin-statistic-back.

Необходимо указать переменные в соответствии с настройками БД бэкенда и опросов и голосований.

6.1.1.2.8 Компонент внутреннее API опросов и голосований Конфигурация в разделе survey-api.

Необходимо указать переменные в соответствии с настройками БД бэкенда и опросов и голосований.

6.1.1.2.9 Прочие настройки.

Остальные служебные компоненты не требуют отдельных настроек.

6.1.2 Подготовка хранилищ

6.1.2.1 Подготовка сервера баз данных

После установки и первичной настройки сервера БД, используя любое ПО для управления БД postgresql (DBeaver, Heidisql, psql) создать 3 базы данных:

main\_db

aczSurvey

aczbpmn

*Подпись и дата*

Подпись и дата

*Инв. № дубл.*

Инв. № дубл.

*Взам. инв. №*

*Подпись и дата*

Подпись и дата

6.1.2.2 Подготовка локальных томов для контейнеров с компонентами

Перейти в папку и запустить скрипт создания локальных томов.

cd deploy && bash vol.sh

#### 6.1.3 Развертывание компонентов

6.1.3.1 Развертывание с помощью CI/CD

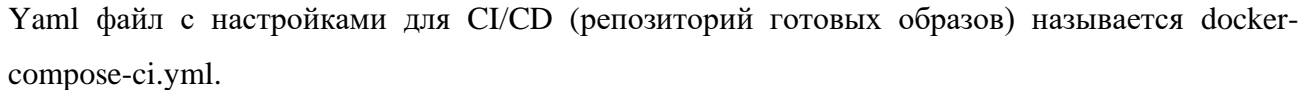

Нужно скопировать файл docker-compose-ci.yml в docker-compose.yml

cp docker-compose-ci.yml docker-compose.yml

Запустить в папке deploy команду

docker-compose up -d

Компоненты развернутся автоматически, загрузив готовые образы из registry.

6.1.3.2 Локальное развёртывание

Yaml файл с настройками для локальной сборки называется docker-compose-local.yml

Переименовать файл docker-compose-local.yml в docker-compose.yml

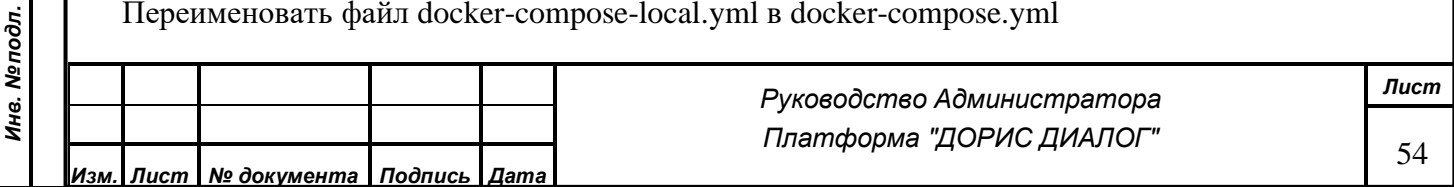

cp docker-compose-local.yml docker-compose.yml

Запустить в папке deploy команду

docker-compose up –d --build

Компоненты будут собраны из исходных кодов на локальной машине.

#### 6.1.4 Инициализация компонентов

После успешного развёртывание необходимо провести инициализацию компонентов системы.

Все команды в последующих подразделах выполняются в папке deploy.

6.1.4.1 Сервис хранения фото и документов

docker-compose exec file-storage init\_storage.sh

6.1.4.2 Сервис бэкенда

docker-compose exec back php artisan migrate

6.1.5 Сборка и деплой контейнера для каждого отдельного компонента системы может быть произведена из папки исходных кодов.

Для этого необходимо перейти в папку с нужным компонентом (для примера возьмём компонент front).

cd ~/distr/front

*Подпись и дата*

Подпись и дата

*Инв. № дубл.*

Инв. № дубл.

*Взам. инв. №*

*Подпись и дата*

Подпись и дата

Запустить сборку контейнера

docker build . -t front:tag1

Параметр -t позволяет присвоить образу тэг, который позже может использоваться для запуска специфической версии контейнера.

#### <span id="page-54-0"></span>**6.2. Запуск и остановка компонентов системы**

Последующие запуски системы производятся командой

cd distr/deploy && docker-compose up -d

Остановка системы производится с помощью команды

cd distr/deploy && docker-compose stop

Перезапуск всех компонентов системы производится командой

cd distr/deploy && docker-compose restart

Остановить/запустить/перезапустить компоненты системы так же можно по отдельности. Для

этого после соответствующей команды необходимо указать имя компонента так же как в файле docker-compose.yml

Например перезагрузить сервис хранения фото и документов можно командой

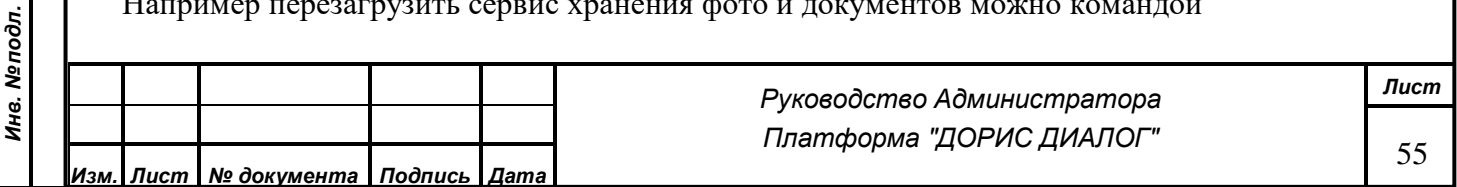

cd distr/deploy && docker-compose restart file-storage

#### Остановить этот компонет командой

cd distr/deploy && docker-compose stop file-storage

#### <span id="page-55-0"></span>**6.3 Обновление компонентов системы**

При развёртывании компонентов с помощью CI/CD, готовые образы уже находятся в репозитории. Поэтому для обновления компонента его достаточно остановить и запустить снова.

cd distr/deploy && docker-compose stop {имя\_компонента} && docker-compose up –d {имя\_компонента}

При локальном развёртывании необходимо сначала обновить исходный код компонента.

Перейдя в папку компонента cd distr/{имя\_компонента} выполнить команду

git pull

После загрузки последних изменений перейти в папку deploy

#### и выполнить внутри неё команду

docker-compose stop {имя компонента} && docker-compose up -d –build {имя компонента}

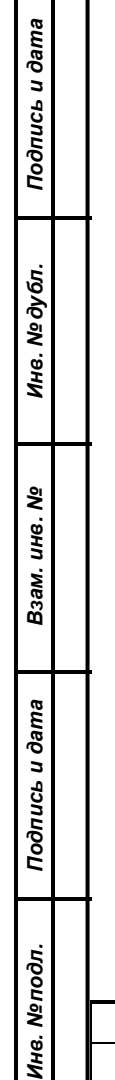

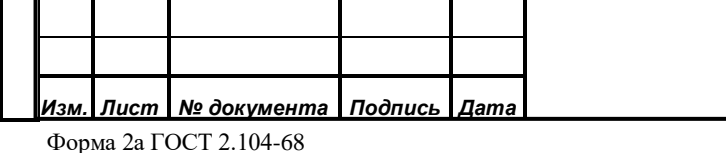

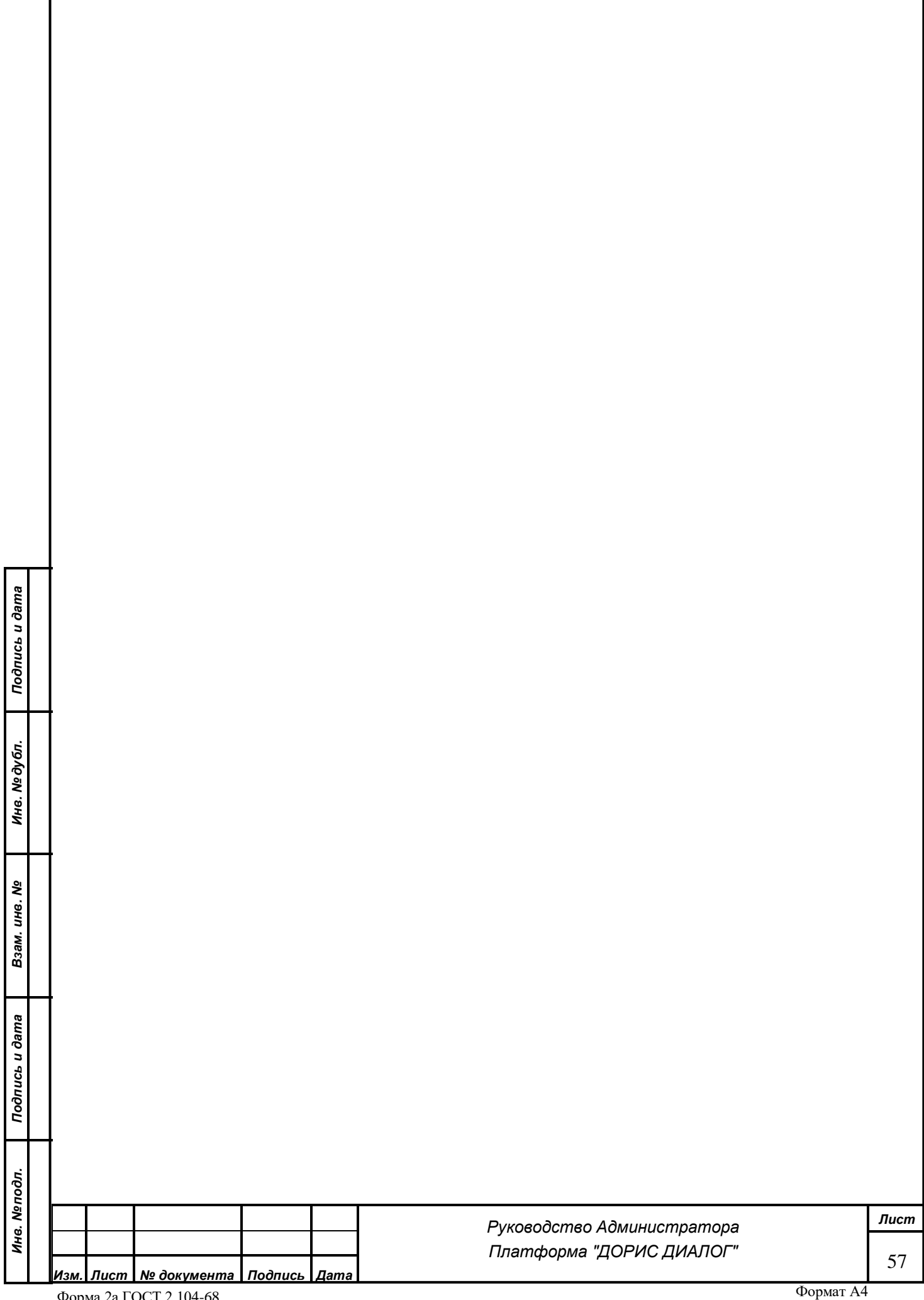